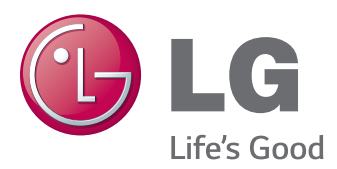

# Instrukcja obsługi MONITOR LED Z MATRYCĄ IPS (MONITOR LED)

Przed rozpoczęciem użytkowania produktu należy dokładnie zapoznać się z informacjami dotyczącymi bezpieczeństwa.

#### Lista modeli Monitorów LED z matrycą IPS (Monitorów LED)

25UM64 25UM65 34UM64 34UM65

www.lg.com

## **SPIS TREŚCI**

#### **[LICENCJE](#page-2-0)**

#### **[MONTAŻ I PRZYGOTOWANIE](#page-3-0)  [DO PRACY](#page-3-0)**

- [Elementy zestawu](#page-3-0)
- [Opis produktu i przycisków](#page-4-0)
- [Korzystanie z przycisku joysticka](#page-5-0)
- [- Złącza](#page-6-0) wejściowe
- [Przenoszenie i podnoszenie monitora](#page-7-0)
- [Montaż](#page-8-0) monitora
- 9 Montaż podstawy
- 12 Demontaż podstawy
- 15 Montaż na płaskiej powierzchni
- 16 Regulacja kąta
- 17 Porządkowanie przewodów
- [- Montaż](#page-17-0) płyty montażowej
- 18 Montaż na ścianie
- [Korzystanie z blokady Kensington](#page-19-0)

#### **[KORZYSTANIE Z FUNKCJI](#page-20-0)  [MONITORA](#page-20-0)**

- [Podłączanie](#page-20-0) do komputera
- 21 Połączenie DVI
- 22 Połączenie HDMI
- 22 Połączenie DisplayPort
- [Podłączanie](#page-22-0) urządzeń audio-wideo
- 23 Połączenie HDMI
- [Podłączanie](#page-22-0) urządzeń peryferyjnych
- 23 Podłaczanie słuchawek

#### **[INSTALACJA APLIKACJI LG](#page-23-0)  [MONITOR SOFTWARE](#page-23-0)**

#### **[USTAWIENIA UŻYTKOWNIKA](#page-25-0)**

- [Aktywacja](#page-25-0) menu głównego
- 26 Funkcje menu głównego
- [Ustawienia](#page-26-0) użytkownika
- [Ustawienia w menu](#page-26-0)
- [Proporcje](#page-27-0)
- [Funkcja](#page-28-0)
- [PBP](#page-29-0)
- [OBRAZ](#page-30-0)
- [Kolor](#page-31-0)
- [Ustawienia](#page-32-0)
- [Ustaw. Fabry.](#page-33-0)
- [Czytelnik](#page-34-0)

#### **[POTWIERDŹ](#page-35-0)**

#### **[DANE TECHNICZNE](#page-37-0)  [PRODUKTU](#page-37-0)**

- [Fabryczny](#page-39-0) tryb obsługi (Tryby Ustawienia wstępne, [DVI-D/HDMI/DisplayPort](#page-39-0) PC)
- [Taktowanie](#page-39-0) HDMI (wideo)
- [Dioda LED zasilania](#page-39-0)

#### **[PRAWIDŁOWA POSTAWA](#page-40-0)**

 [Prawidłowa](#page-40-0) postawa podczas korzystania [z monitora](#page-40-0)

## <span id="page-2-0"></span>**LICENCJE**

Różne licencje mają zastosowanie do różnych modeli. Więcej informacji na temat licencji można znaleźć na stronie www.lg.com.

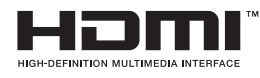

Terminy HDMI, HDMI High Definition Multimedia Interface oraz logo HDMI są znakami towarowymi lub zarejestrowanymi znakami towarowymi HDMI Licesing, LLC w Stanach Zjednoczonych i innych krajach.

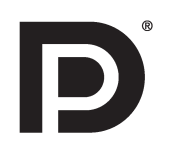

VESA, logo VESA, logo zgodności ze standardem DisplayPort i logo zgodności ze standardem DisplayPort dla źródeł obsługujących dwa tryby to zarejestrowane znaki towarowe stowarzyszenia Video Electronics Standards Association.

## <span id="page-3-0"></span>**MONTAŻ I PRZYGOTOWANIE DO PRACY**

#### **Elementy zestawu**

Przed rozpoczęciem korzystania z produktu należy sprawdzić, czy wszystkie elementy znajdują się w opakowaniu. W przypadku braku jakichkolwiek elementów w opakowaniu należy skontaktować się ze sprzedawcą, u którego zakupiono produkt. Wygląd produktu i powiązanych z nim elementów może różnić się od pokazanych na tym rysunku.

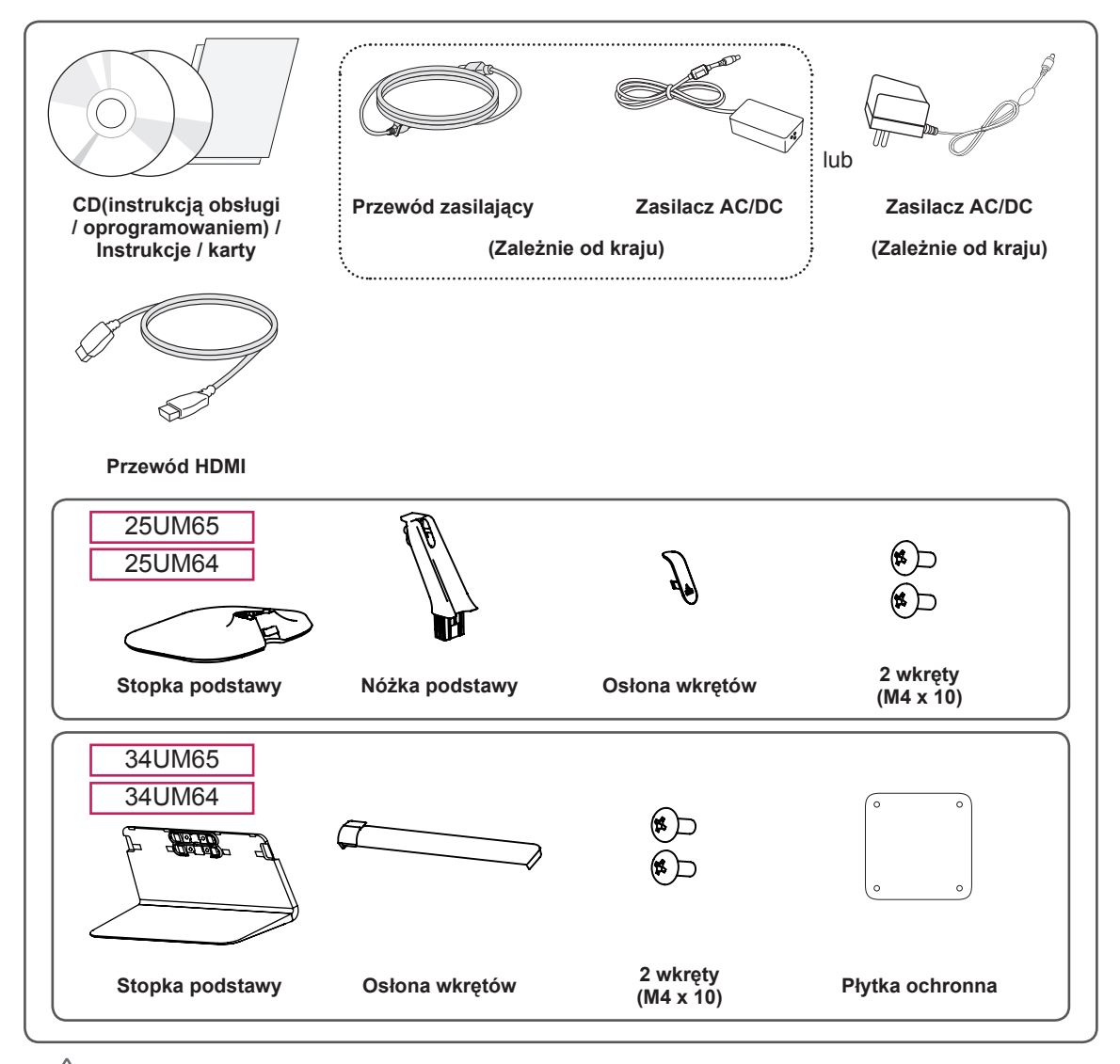

#### **PRZESTROGA**

- Należy zawsze korzystać z oryginalnych elementów, aby zapewnić bezpieczeństwo i prawidłowe działanie produktu.
- Szkody i obrażenia ciała spowodowane stosowaniem niezatwierdzonych części nie są objęte gwarancją.

#### <span id="page-4-0"></span>**UWAGA**

- y Poszczególne elementy zestawu mogą wyglądać inaczej niż przedstawiono na poniższym rysunku.
- Wszystkie informacje dotyczące produktu zawarte w tej instrukcji obsługi, w tym także dane techniczne, mogą zostać zmienione w celu poprawy jakości produktu, bez powiadomienia.
- Dodatkowe akcesoria są dostępne w sklepach ze sprzętem elektronicznym i za pośrednictwem stron internetowych. Informacje na ich temat można także uzyskać od sprzedawcy, u którego zakupiono produkt.
- Przewód zasilający dołączony do zestawu może być różny w zależności od regionu.

#### **Opis produktu i przycisków**

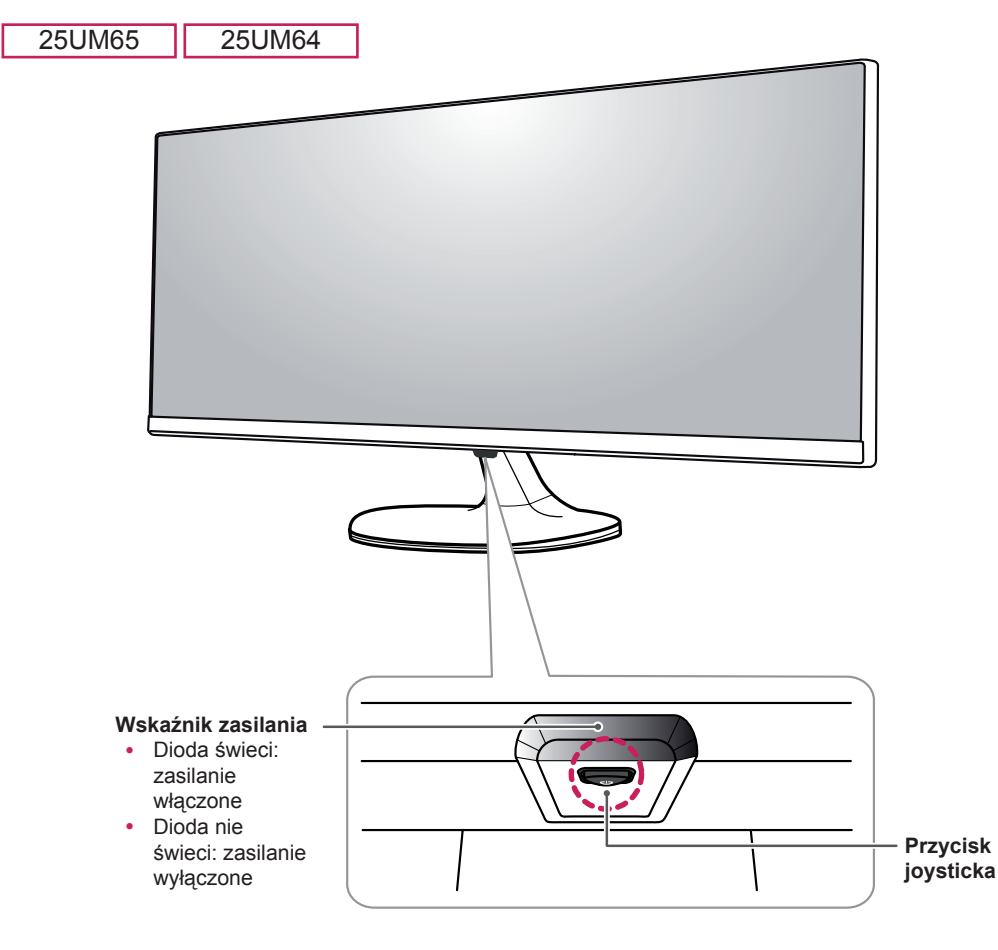

#### **UWAGA**

• Przycisk joysticka znajduje się u dołu monitora.

<span id="page-5-0"></span>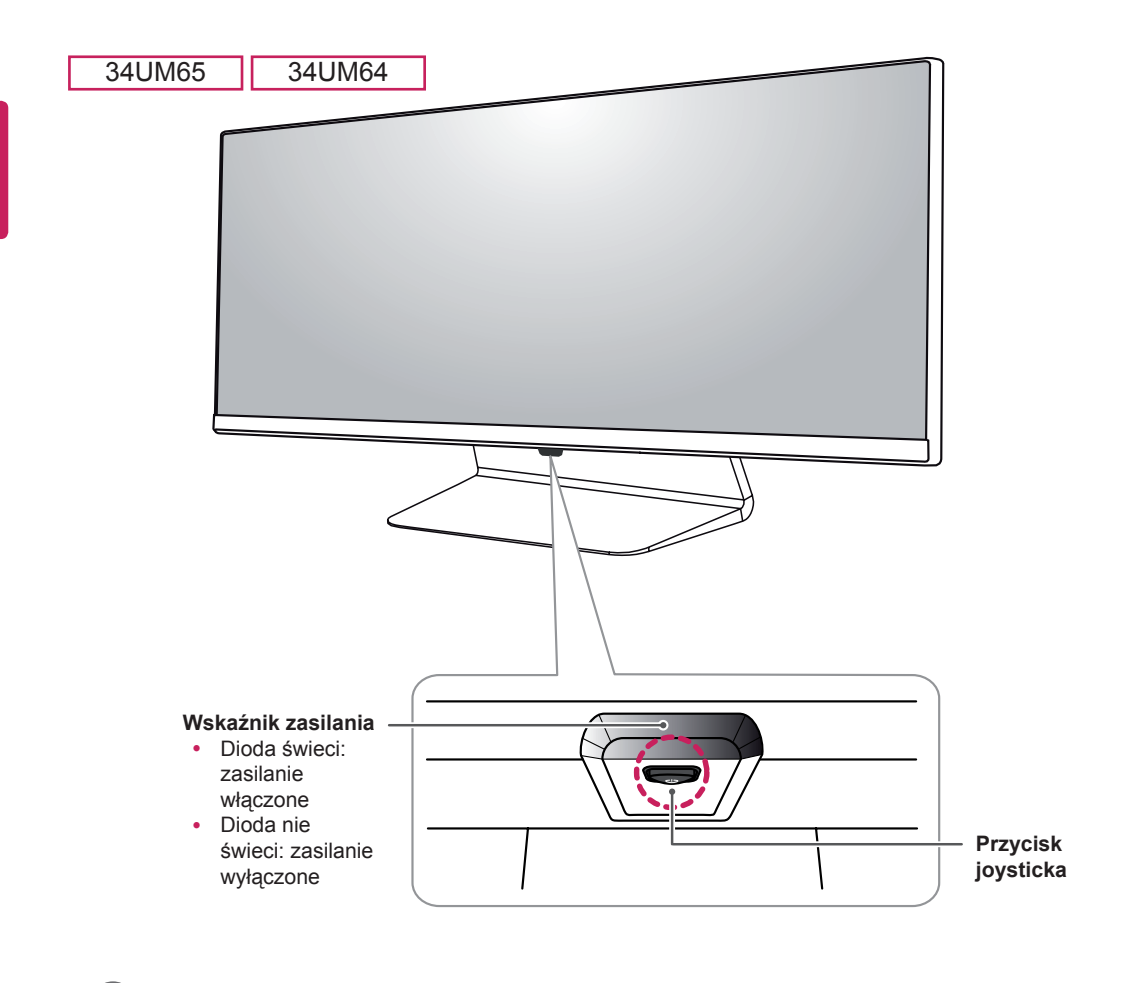

**UWAGA**

• Przycisk joysticka znajduje się u dołu monitora.

#### **Korzystanie z przycisku joysticka**

Naciskając przycisk joysticka lub poruszając go palcem w lewo lub w prawo można z łatwością sterować funkcjami monitora.

#### **Podstawowe funkcje**

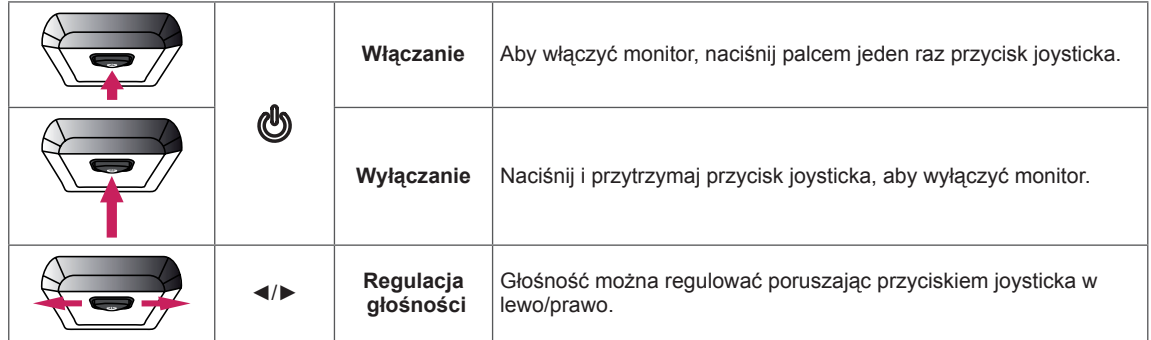

<span id="page-6-0"></span>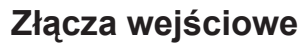

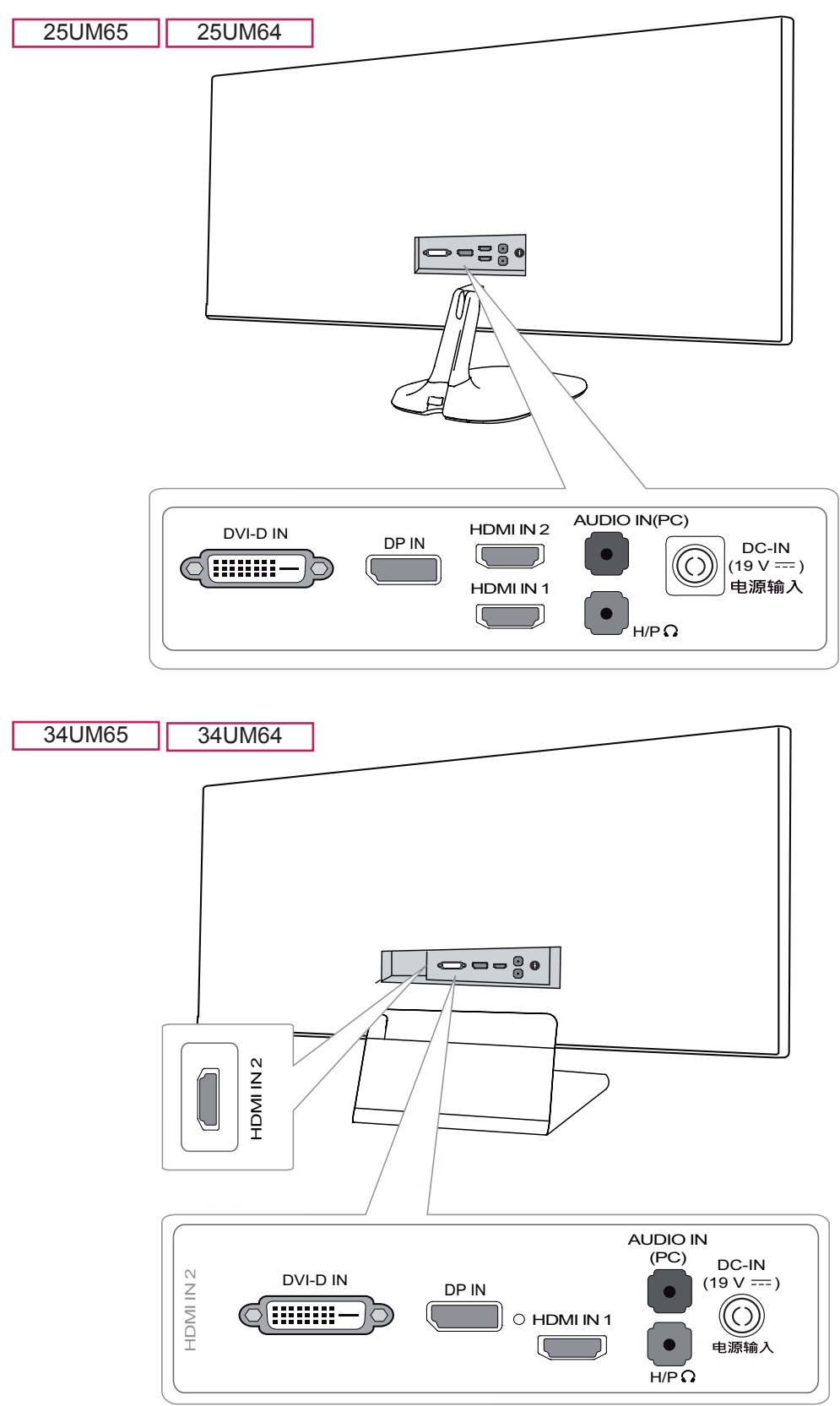

#### <span id="page-7-0"></span>**Przenoszenie i podnoszenie monitora**

Podczas przenoszenia lub podnoszenia monitora należy przestrzegać poniższych instrukcji. Pomogą one uniknąć jego zarysowania lub uszkodzenia, a także zapewnić bezpieczny transport niezależnie od kształtu i rozmiaru urządzenia.

- Przed przeniesieniem monitora zaleca się umieszczenie go w oryginalnym kartonie lub opakowaniu.
- Przed przeniesieniem lub uniesieniem monitora należy odłączyć przewód zasilający i wszystkie inne przewody.
- Monitor należy chwycić mocno u dołu i z boku obudowy. Nie należy chwytać monitora za sam panel.

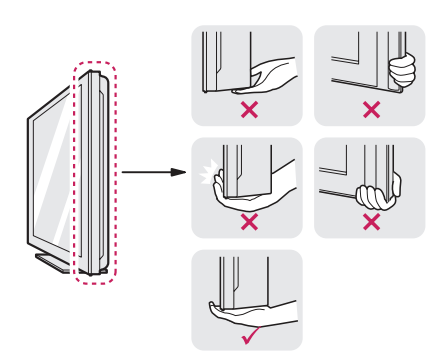

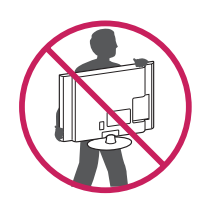

- Monitor należy trzymać ekranem skierowanym do siebie, aby zmniejszyć ryzyko jego zarysowania.
- Podczas transportu monitora należy chronić go przed wstrząsami i drganiami.
- Podczas transportu monitor należy trzymać w pozycji pionowej – nie wolno obracać go ani pochylać na bok.

### **PRZESTROGA**

- y Należy w miarę możliwości unikać dotykania ekranu monitora.
	- Niezastosowanie się do tego zalecenia może spowodować uszkodzenie powłoki ekranu albo niektórych pikseli służących do generowania obrazu.

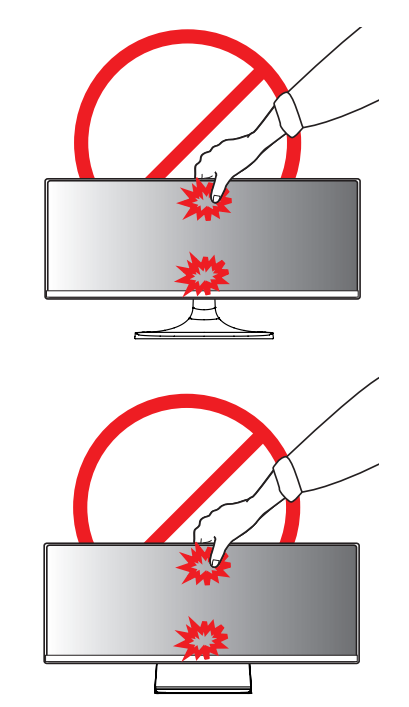

• W przypadku korzystania z panelu monitora bez przymocowanej stopki podstawy używanie przycisku joysticka, znajdującego się na monitorze, może przyczynić się do zachwiania stabilności i upadku monitora, co może spowodować uszkodzenie urządzenia i zranić osoby znajdujące się w pobliżu. Dodatkowo przycisk joysticka może w takich warunkach nie działać prawidłowo.

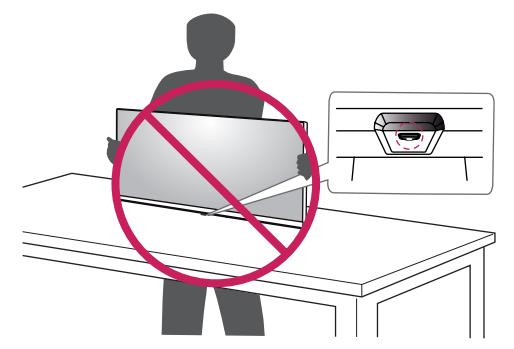

#### <span id="page-8-0"></span>**Montaż monitora**

#### **Montaż podstawy**

#### **PRZESTROGA**

- Użycie zbyt dużej siły podczas dokręcania wkrętów może spowodować uszkodzenie monitora. Spowodowane w ten sposób uszkodzenia nie są objęte gwarancją.
- y W przypadku korzystania z panelu monitora bez przymocowanej stopki podstawy używanie przycisku joysticka, znajdującego się na monitorze, może przyczynić się do zachwiania stabilności i upadku monitora, co może spowodować uszkodzenie urządzenia i zranić osoby znajdujące się w pobliżu. Dodatkowo przycisk joysticka może w takich warunkach nie działać prawidłowo.
	- 25UM65 25UM64
- 1 Połóż monitor ekranem do dołu.

#### **PRZESTROGA**

- Aby zmniejszyć ryzyko zarysowania ekranu monitora, należy podłożyć pod niego miękką szmatkę.
- 2 Sprawdź prawidłowe ustawienie nóżki podstawy (przód, tył), a następnie przymocuj ją do zawiasu podstawy.

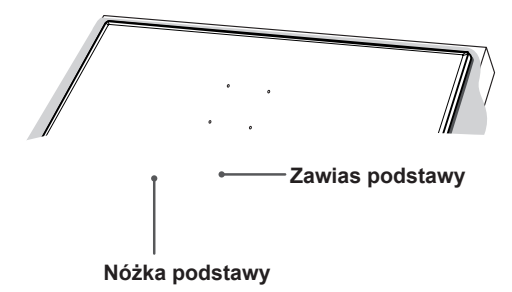

3 Dokręć 2 wkręty z tyłu nóżki podstawy i załóż osłonę wkrętów.

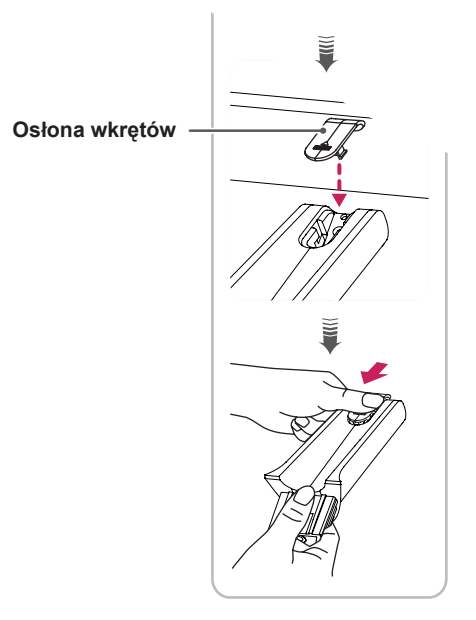

4 Przymocuj stopkę podstawy do nóżki podstawy. Przekręć w prawo wkręty w stopce podstawy.

**Nóżka podstawy**

**Stopka podstawy**

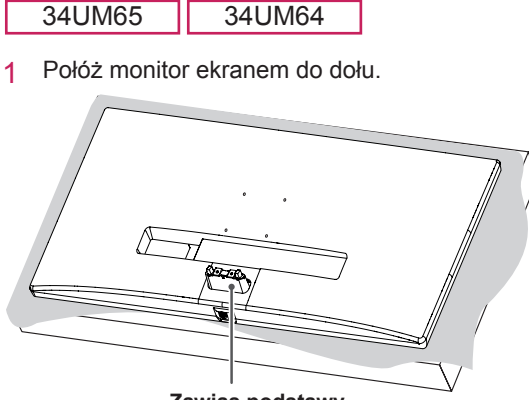

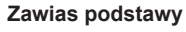

#### **PRZESTROGA**

- Aby zmniejszyć ryzyko zarysowania ekranu monitora, należy podłożyć pod niego miękką szmatkę.
- 2 Zamontuj stopkę podstawy na zawias podstawy w sposób przedstawiony na ilustracji. Dokręć 2 wkręty z tyłu stopki podstawy i załóż osłonę wkrętów.

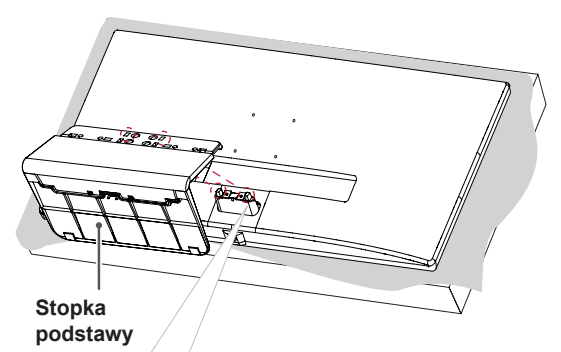

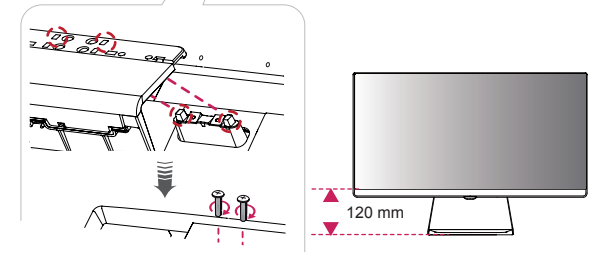

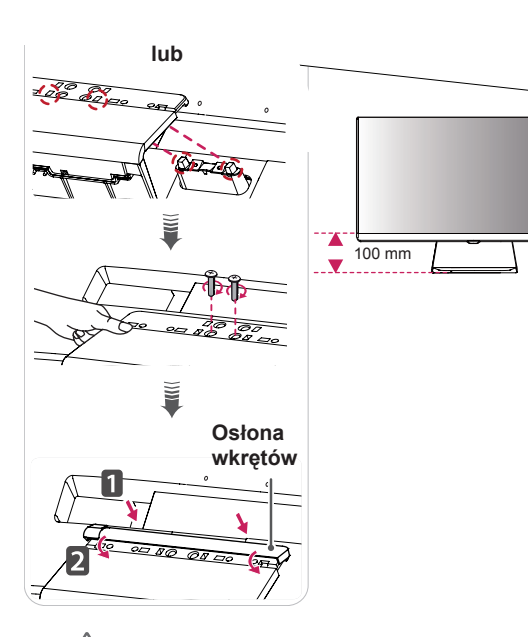

#### **PRZESTROGA**

- y Wysokość podstawy można dostosować o **20 mm**.
- Podczas dokręcania wkrętów po zamontowaniu stopki podstawy na zawias podstawy należy przytrzymać dłonią stopkę podstawy. W przeciwnym razie produkt może spaść i spowodować obrażenia ciała u osób znajdujących się w pobliżu lub ulec uszkodzeniu.
- Należy uważać, aby nie skaleczyć dłoni o krawędzie osłon wkrętów.

#### <span id="page-11-0"></span>**Demontaż podstawy**

#### **PRZESTROGA**

- Ilustracje zawarte w tym dokumencie przedstawiają standardowe procedury, dlatego elementy na nich prezentowane mogą różnić się od zakupionego produktu.
- Nie wolno przenosić monitora w pozycji odwróconej, trzymając go jedynie za podstawę, ponieważ może on wypaść z podstawy i spowodować obrażenia ciała.
- Nie wolno dotykać ekranu monitora podczas unoszenia lub przenoszenia urządzenia. Siła wywierana na ekran monitora może spowodować jego uszkodzenie.
- W przypadku korzystania z panelu monitora bez przymocowanej stopki podstawy używanie przycisku joysticka, znajdującego się na monitorze, może przyczynić się do zachwiania stabilności i upadku monitora, co może spowodować uszkodzenie urządzenia i zranić osoby znajdujące się w pobliżu. Dodatkowo przycisk joysticka może w takich warunkach nie działać prawidłowo.

25UM65 25UM64

1 Połóż monitor ekranem do dołu.

#### **PRZESTROGA**

• Aby zmniejszyć ryzyko zarysowania ekranu monitora, należy podłożyć pod niego miękką szmatkę.

2 Przekręć w lewo wkręty w stopce podstawy, aby odłączyć stopkę podstawy od nóżki podstawy.

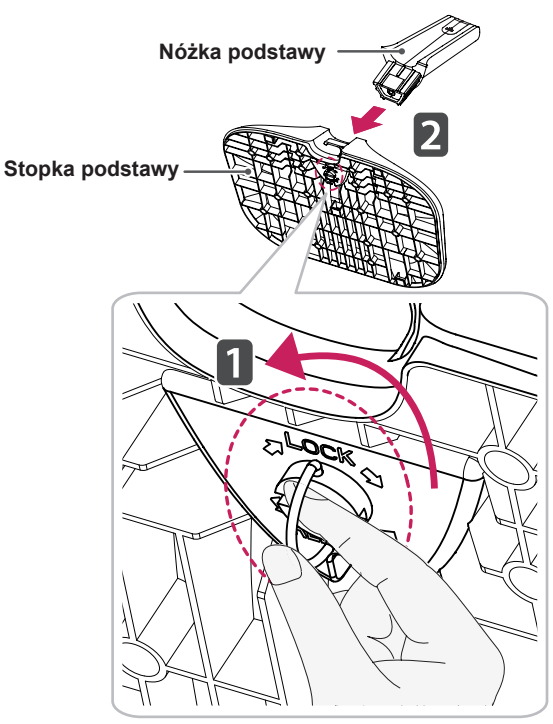

3 Unieś osłonę wkrętów, aby odłączyć ją od nóżki podstawy. Odkręć wkręty z tyłu nóżki podstawy za pomocą śrubokręta i odłącz nóżkę podstawy od zawiasu podstawy w sposób przedstawiony na ilustracji.

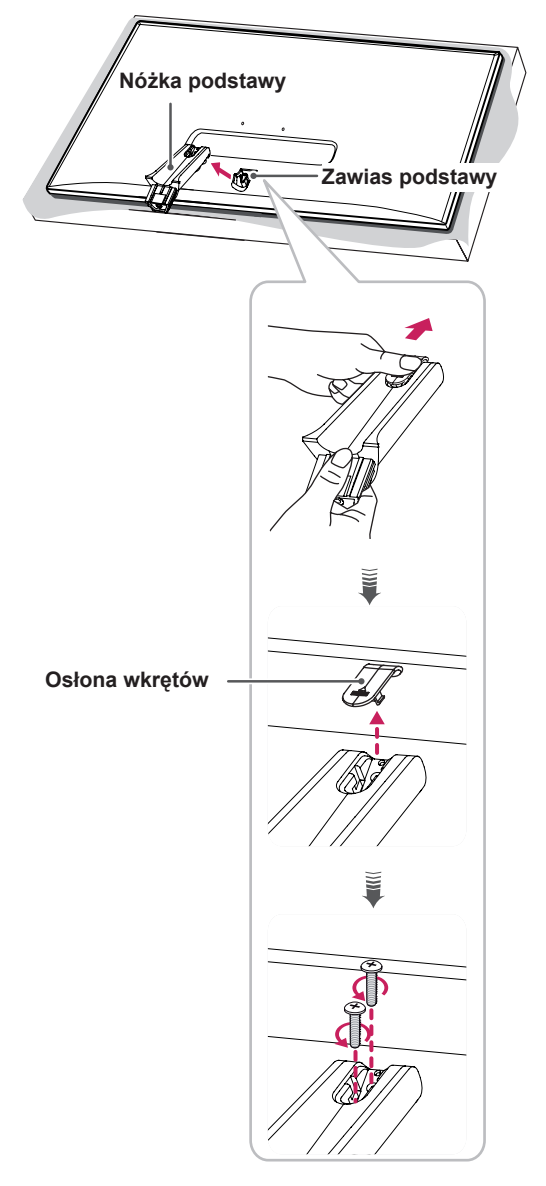

34UM65

#### 34UM64

1 Połóż monitor ekranem do dołu.

#### **PRZESTROGA**

- Aby zmniejszyć ryzyko zarysowania ekranu monitora, należy podłożyć pod niego miękką szmatkę.
- 2 Odłącz osłonę wkrętów od stopki podstawy w sposób przedstawiony na ilustracji, a następnie odkręć z tyłu dwa wkręty, aby odłączyć stopkę podstawy od zawiasu.

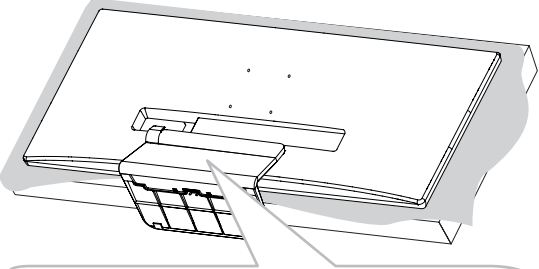

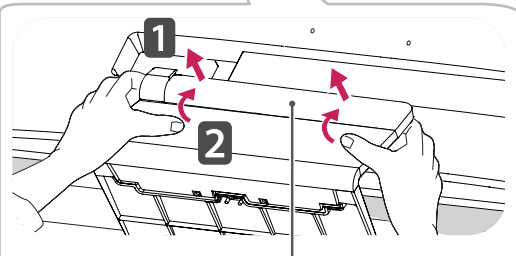

**Osłona wkrętów**

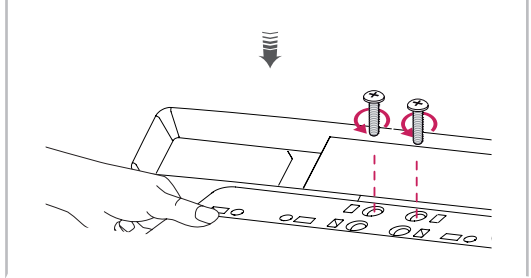

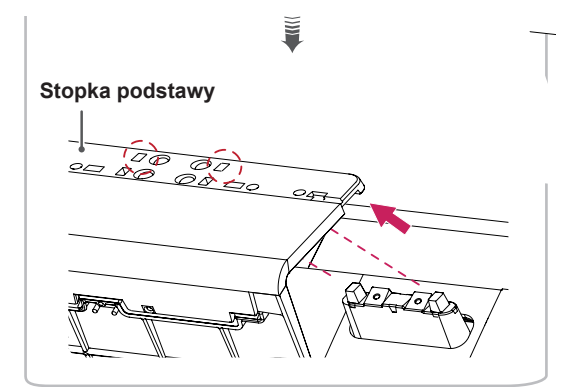

#### **PRZESTROGA**

• Podczas odkręcania wkrętów w celu odłączenia stopki podstawy od zawiasu należy przytrzymać dłonią stopkę podstawy. W przeciwnym razie produkt może spaść i spowodować obrażenia ciała u osób znajdujących się w pobliżu lub ulec uszkodzeniu.

#### <span id="page-14-0"></span>**Montaż na płaskiej powierzchni**

1 Podnieś monitor i umieść go na płaskiej powierzchni w pozycji pionowej. Monitor należy ustawić w odległości co najmniej 10 cm od ściany, aby zapewnić właściwą wentylację.

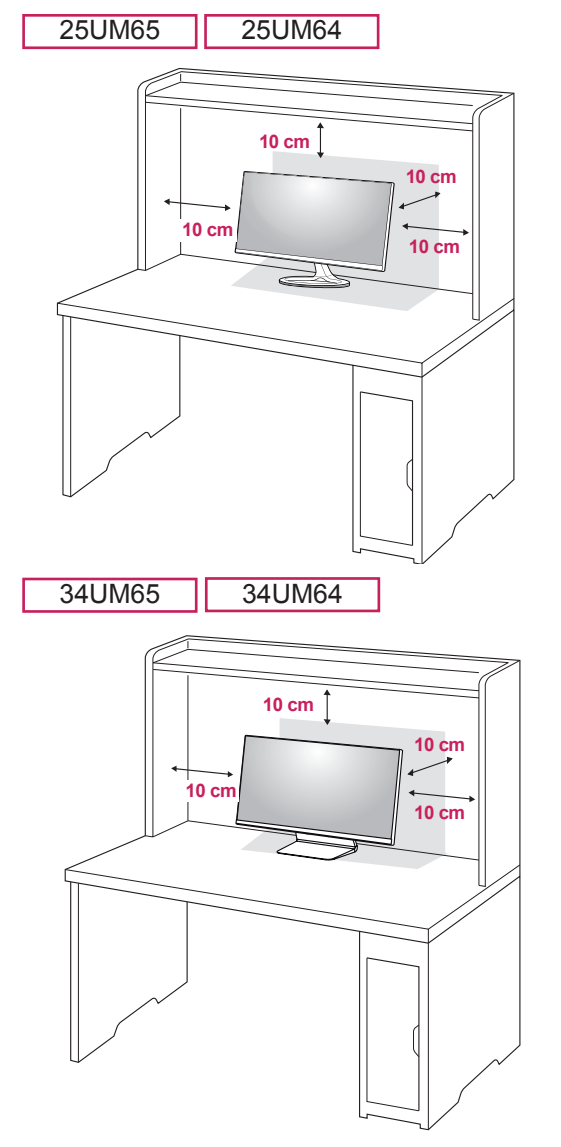

2 Podłącz zasilacz do monitora, a następnie włóż wtyczkę przewodu zasilającego do gniazdka sieciowego.

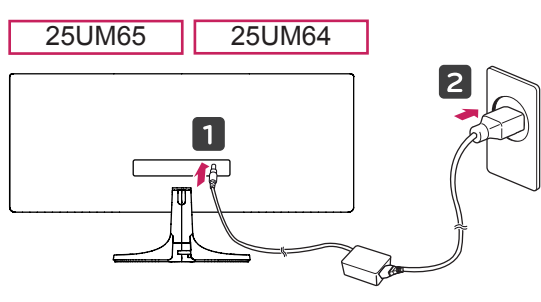

lub

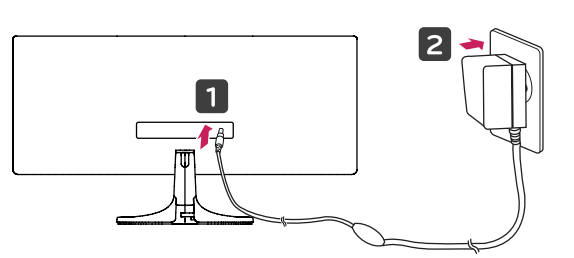

34UM65 34UM64

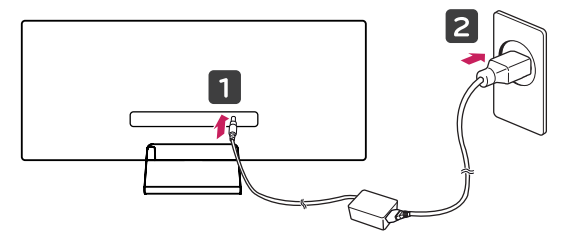

#### **PRZESTROGA**

- Przed rozpoczęciem przenoszenia lub montażu monitora należy odłączyć go od zasilania. Istnieje ryzyko porażenia prądem elektrycznym.
- 3 Naciśnij przycisk joysticka u dołu monitora, aby włączyć monitor.

#### <span id="page-15-0"></span>**Regulacja kąta**

- 1 Ustaw monitor umieszczony na stopce podstawy w pozycji pionowej.
- 2 Dostosuj kąt nachylenia ekranu.

Aby zapewnić sobie wygodę korzystania z urządzenia, można regulować kąt nachylenia ekranu w przód lub tył w zakresie od -5° do +20°.

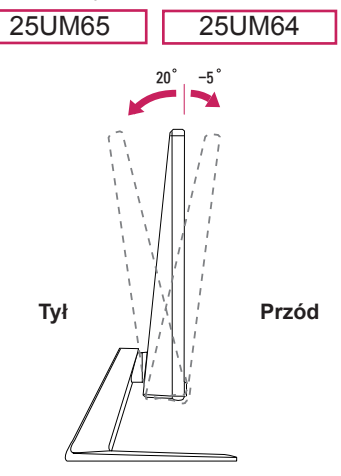

Aby zapewnić sobie wygodę korzystania z urządzenia, można regulować kąt nachylenia ekranu w przód lub tył w zakresie od -5° do 15°.

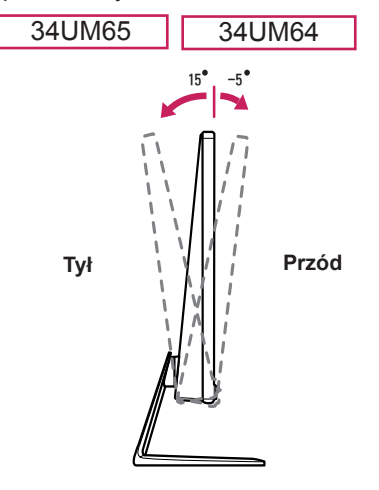

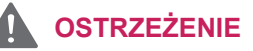

Podczas dostosowywania kąta nie należy przytrzymywać postawy w sposób przedstawiony na ilustracji poniżej. Grozi to urazem palców.

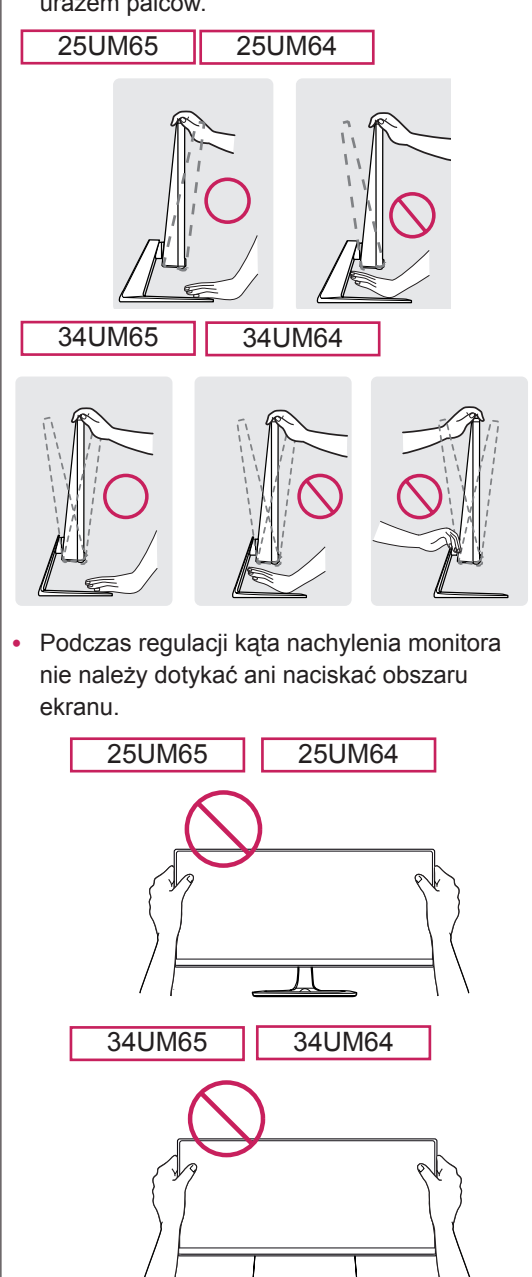

#### <span id="page-16-0"></span>**Porządkowanie przewodów brzewodów** do UWAGA

Kable można uporządkować w sposób przedstawiony na ilustracji za pomocą uchwytu do przewodu znajdującego się w stopce podstawy.

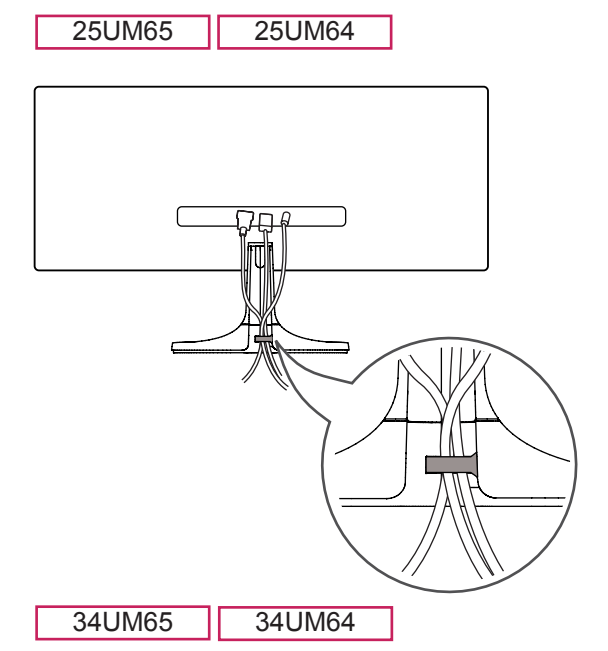

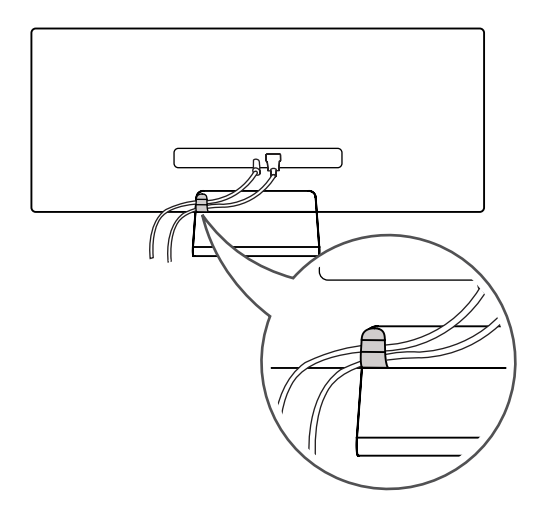

• Przewody mogą zostać przytrzaśnięte w obszarze zawiasu jak pokazano na ilustracji, dlatego należy zachować ostrożność podczas układania przewodów.

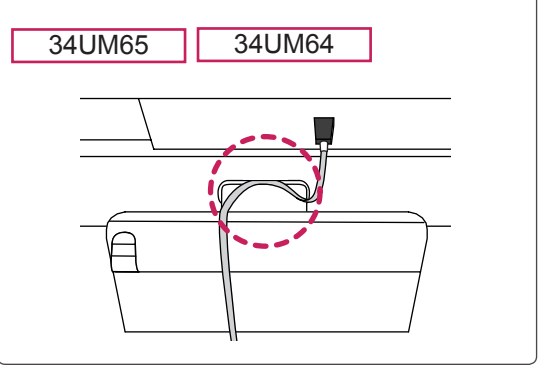

#### <span id="page-17-0"></span>**Montaż płyty montażowej**

Monitor odpowiada specyfikacjom dotyczącym płyty montażowej oraz innych zgodnych urządzeń. 1 Połóż monitor ekranem do dołu. Aby zmniejszyć

- ryzyko zarysowania ekranu monitora, należy podłożyć pod niego miękką szmatkę.
- 2 Przymocuj płytkę ochronną do tylnej części monitora, wyrównując ją z otworami na wkręty. (Tylko modele 34UM65, 34UM64)

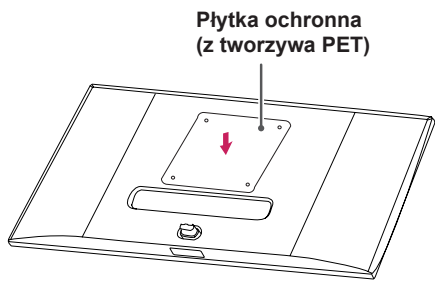

- 3 Umieść płytę montażową na monitorze i wyrównaj ją z otworami na wkręty.
- 4 Dokręć cztery wkręty za pomocą śrubokręta, aby przymocować płytę do monitora.

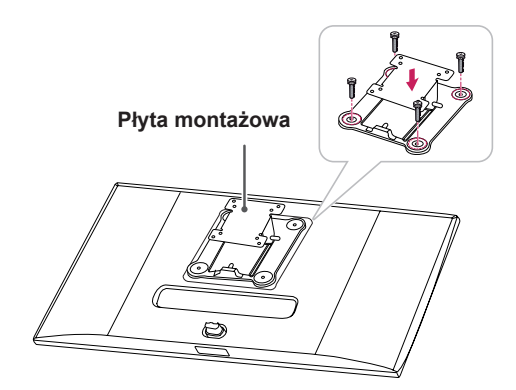

#### **UWAGA**

- Płyta montażowa jest sprzedawana oddzielnie.
- Więcej informacji na temat montażu znajduje się w instrukcji montażu płyty.
- Podczas montażu płyty nie należy stosować zbyt dużej siły, ponieważ może to spowodować uszkodzenie ekranu.

#### **Montaż na ścianie**

Monitor należy zamontować w odległości co najmniej 10 cm od ściany oraz pozostawić po obu jego stronach wolną przestrzeń (co najmniej 10 cm), aby zapewnić właściwą wentylację. Szczegółowe instrukcje dotyczące montażu można uzyskać u sprzedawcy. Informacje na temat montażu i ustawiania uchwytu ściennego o regulowanym nachyleniu można również znaleźć w dołączonej do niego instrukcji.

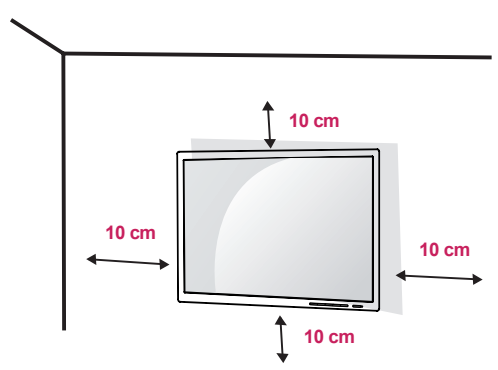

Aby zamontować monitor na ścianie, należy przykręcić uchwyt ścienny (opcjonalny) do tyłu monitora.

Uchwyt ścienny musi być prawidłowo przymocowany do monitora i do ściany.

- 1 Użycie wkrętów dłuższych od standardowych może spowodować powstanie uszkodzeń wewnątrz produktu.
- 2 Wkręty, które nie spełniają wymagań standardu VESA, mogą uszkodzić urządzenie i spowodować upadek monitora. Firma LG Electronics nie odpowiada za jakiekolwiek wypadki związane z użyciem wkrętów niezgodnych ze standardem VESA.

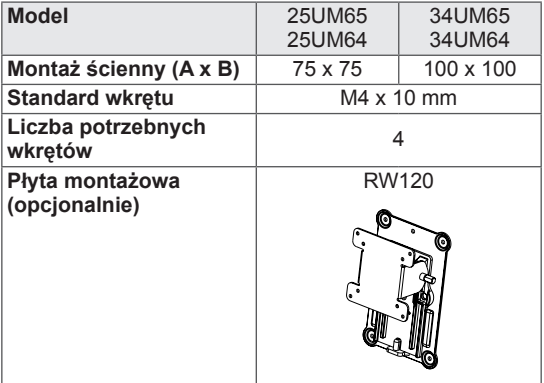

Montaż ścienny (A x B)

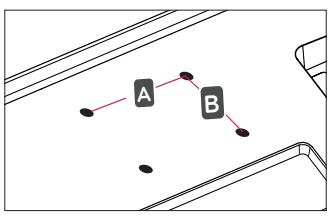

#### **UWAGA**

- y Należy użyć wkrętów spełniających wymagania standardu VESA.
- y W skład zestawu do montażu ściennego wchodzi instrukcja montażu i wszystkie niezbędne części.
- Uchwyt ścienny jest wyposażeniem dodatkowym. Dodatkowe akcesoria można nabyć u lokalnego sprzedawcy.
- y Długość wkrętu może być różna w zależności od modelu uchwytu ściennego. Należy użyć wkrętów o odpowiedniej długości.
- Więcej informacji można znaleźć w instrukcji obsługi uchwytu ściennego.

#### **PRZESTROGA**

- y Przed rozpoczęciem przenoszenia lub montażu monitora należy odłączyć przewód zasilający, aby uniknąć porażania prądem.
- W przypadku montażu monitora na suficie lub pochylonej ścianie może on spaść, powodując obrażenia ciała u osób znajdujących się w pobliżu. Do montażu należy użyć uchwytu ściennego dopuszczonego przez firmę LG do użytku z danym modelem urządzenia. W razie potrzeby należy skonsultować się z lokalnym sprzedawcą lub technikiem.
- Użycie zbyt dużej siły podczas dokręcania wkrętów może spowodować uszkodzenie monitora. Spowodowane w ten sposób uszkodzenia nie są objęte gwarancją.
- Zaleca się korzystanie z uchwytu ściennego i wkrętów zgodnych ze standardem VESA. Uszkodzenia wynikłe z użycia nieprawidłowych akcesoriów lub niewłaściwego wykorzystania akcesoriów nie są objęte gwarancją.
- Długość każdego zamontowanego wkrętu, mierzona z tyłu monitora, powinna wynosić nie więcej niż 8 mm.

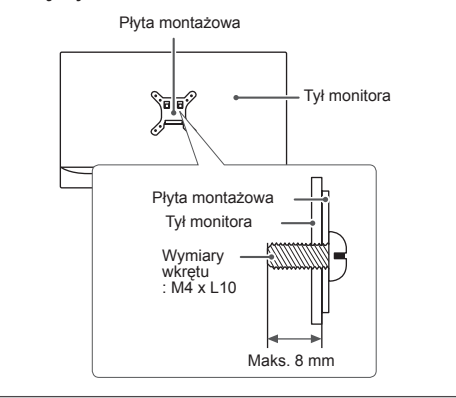

#### <span id="page-19-0"></span>**Korzystanie z blokady Kensington**

Złącze systemu zabezpieczającego Kensington znajduje się z tyłu monitora.

Więcej informacji dotyczących instalacji oraz korzystania z blokady znajduje się w instrukcji obsługi blokady Kensington oraz na stronie internetowej dostępnej pod adresem http://www. kensington.com.

Przymocuj monitor do stołu za pomocą kabla systemu zabezpieczającego Kensington.

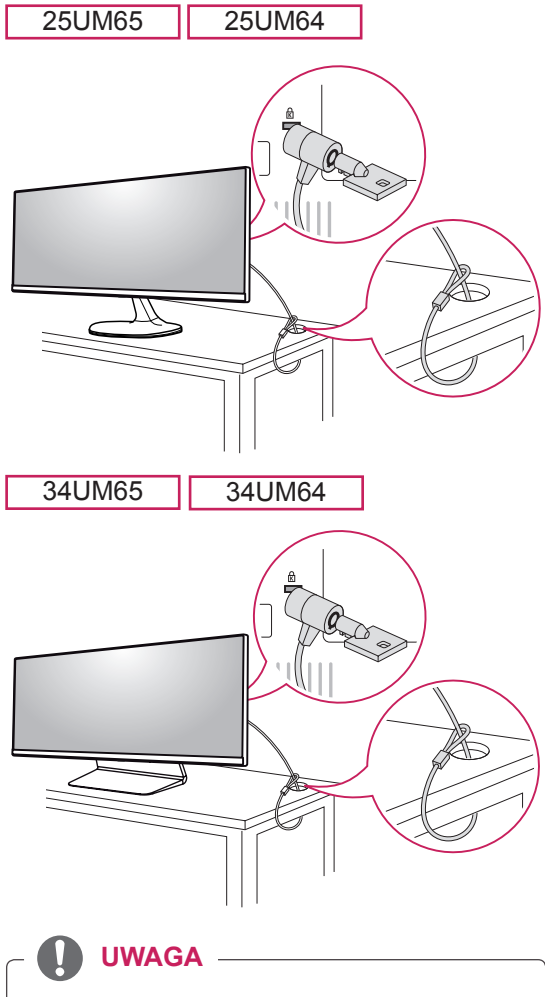

y System zabezpieczający Kensington jest wyposażeniem dodatkowym. Dodatkowe akcesoria można nabyć w większości sklepów z artykułami RTV.

## <span id="page-20-0"></span>**KORZYSTANIE Z FUNKCJI MONITORA**

• Nastepujące instrukcje zostały oparte na modelu 25UM65. Produkt przedstawiony na ilustracjach w tej instrukcji może się różnić wyglądem od zakupionego przez użytkownika.

Naciśnij przycisk joysticka, wybierz kolejno Menu  $\rightarrow$  Easy control (Łatwe sterowanie)  $\rightarrow$  Input (Źródło), a następnie wybierz sygnał źródłowy.

#### **PRZESTROGA**

- Nie wolno zbyt długo naciskać ekranu monitora. Może to spowodować zniekształcenie obrazu.
- Nie wolno wyświetlać na ekranie nieruchomych obrazów przez dłuższy czas. Może to spowodować wypalenie się obrazu na ekranie. W miarę możliwości należy korzystać z wygaszacza ekranu.

#### **UWAGA**

- Podłączając przewód zasilający do gniazdka sieciowego, należy skorzystać z przedłużacza z uziemieniem (3 otwory) lub gniazdka z uziemieniem.
- W niskiej temperaturze otoczenia ekran może migotać po włączeniu. To normalne zjawisko.
- Na ekranie mogą czasami pojawiać się czerwone, zielone lub niebieskie kropki. To normalne zjawisko.

#### **Podłączanie do komputera**

- Ten monitor obsługuje funkcję Plug and Play\*.
- \* Plug and Play: funkcja, która umożliwia dodanie urządzenia do komputera bez konieczności przeprowadzania ponownej konfiguracji komputera i ręcznej instalacji dodatkowych sterowników.

#### **Połączenie DVI**

To połączenie umożliwia przesyłanie cyfrowego sygnału wideo do monitora. Monitor należy podłączyć za pomocą przewodu DVI w sposób przedstawiony na poniższej ilustracji.

Aby odtwarzać dźwięk w trybie sygnału wejściowego DVI, należy podłączyć przewód audio do portu AUDIO OUT komputera i portu AUDIO IN (PC) monitora.

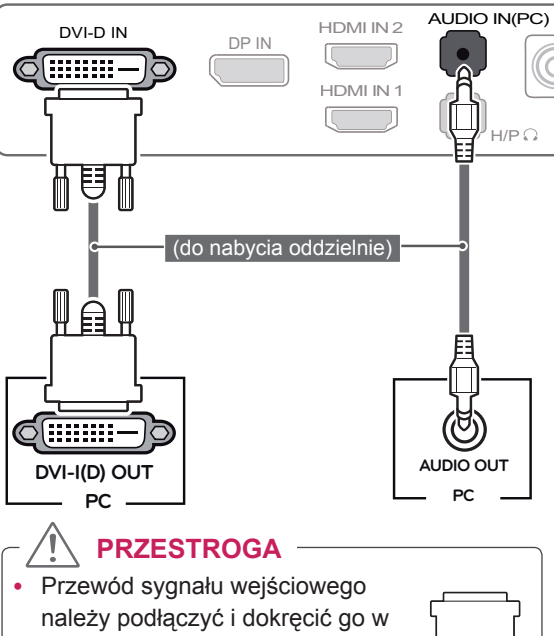

narzej powiązej orazmącie gom.<br>kierunku wskazanym przez strzałki na ilustracji. Dokładne dokręcenie złącza pozwoli uniknąć ryzyka odłączenia się przewodu.

# **UWAGA**

- y W przypadku podłączania przewodu sygnałowego DVI należy skorzystać z przewodu DVI-D Dual.
- y W przypadku korzystania z przewodu DVI-HDMI mogą występować problemy ze zgodnością.

#### <span id="page-21-0"></span>**Połączenie HDMI**

To połączenie umożliwia przesyłanie cyfrowych sygnałów audio i wideo z komputera do monitora. Komputer należy połączyć do monitora za pomocą przewodu HDMI w sposób pokazany na poniższej ilustracji.

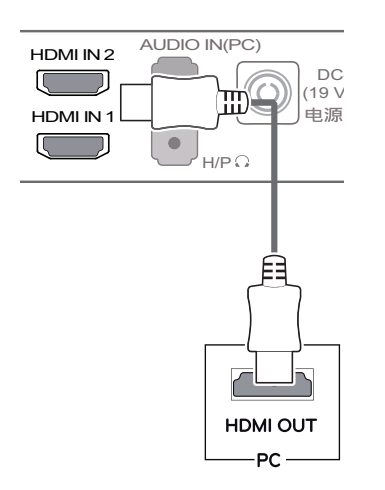

#### **PRZESTROGA**

- W przypadku podłączania komputera do monitora za pomocą przewodu HDMI mogą występować problemy ze zgodnością.
- y W przypadku korzystania z przewodu DVI-HDMI mogą występować problemy ze zgodnością.

#### **Połączenie DisplayPort**

To połączenie umożliwia przesyłanie cyfrowych sygnałów audio i wideo z komputera do monitora. Monitor należy podłączyć do komputera za **PC PC** pomocą przewodu DisplayPort w sposób pokazany na poniższej ilustracji.

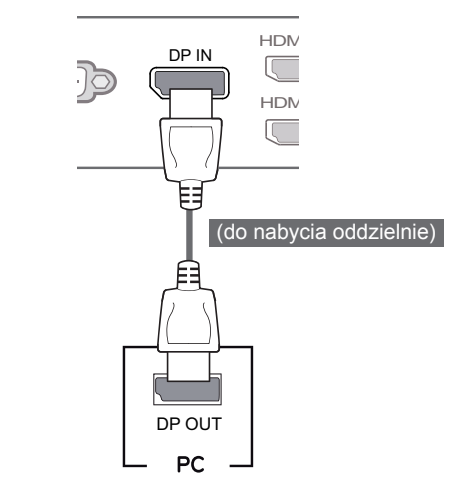

#### **UWAGA**

 $\cdot$  Sygnał wideo lub audio może nie być dostępny  $\prime$  |  $\prime$   $\prime$  |  $\prime$  |  $\prime$  |  $\prime$  |  $\prime$  |  $\prime$  |  $\prime$  |  $\prime$  |  $\prime$  |  $\prime$  |  $\prime$  |  $\prime$  |  $\prime$  |  $\prime$  |  $\prime$  |  $\prime$  |  $\prime$  |  $\prime$  |  $\prime$  |  $\prime$  |  $\prime$  |  $\prime$  |  $\prime$  |  $\prime$  |  $\prime$  |  $\prime$  |  $\prime$  |  $\prime$  |  $\prime$  |  $\prime$  | w zależności od wersji portów DP (DisplayPort) komputera.

#### <span id="page-22-0"></span>**Podłączanie urządzeń audio-wideo**

#### **Połączenie HDMI**

Połączenie HDMI umożliwia przesyłanie cyfrowych sygnałów audio i wideo z urządzenia audio-wideo do monitora. Urządzenie audio-wideo należy połączyć do monitora za pomocą przewodu HDMI w sposób pokazany na poniższej ilustracji.

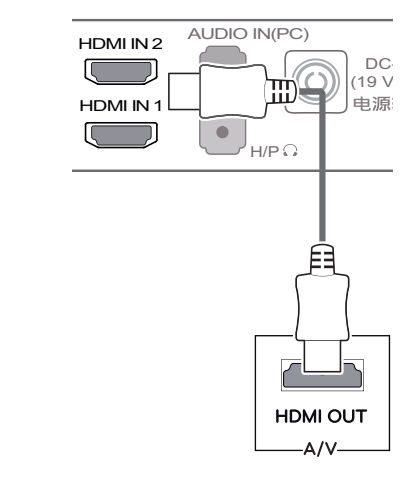

#### **UWAGA**

y W przypadku korzystania z przewodu DVI-HDMI mogą występować problemy ze zgodnością.

#### **Podłączanie urządzeń peryferyjnych**

#### **Podłączanie słuchawek**

Urządzenia peryferyjne można podłączać do monitora za pomocą portu słuchawek. Urządzenie należy podłączyć w sposób przedstawiony na ilustracji.

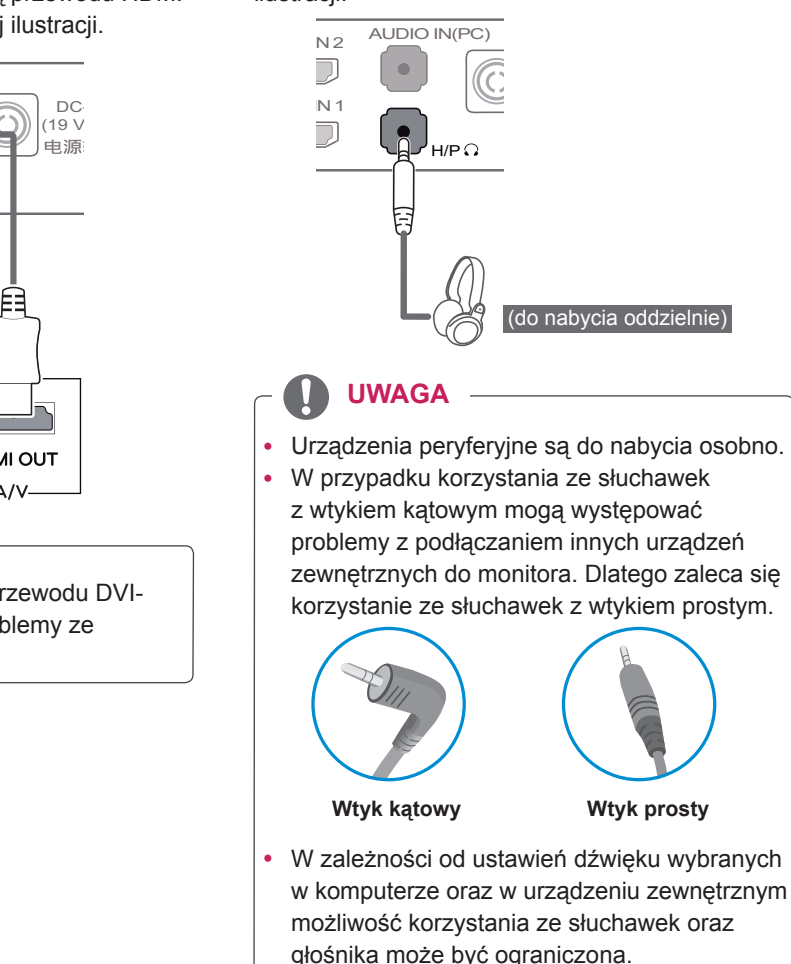

## <span id="page-23-0"></span>**INSTALACJA APLIKACJI LG MONITOR SOFTWARE**

Włóż do napędu CD komputera dołączoną do produktu płytę CD z oprogramowaniem i zainstaluj oprogramowanie LG Monitor Software.

1 Skonfiguruj program Internet Explorer jako domyślną przeglądarkę internetową.

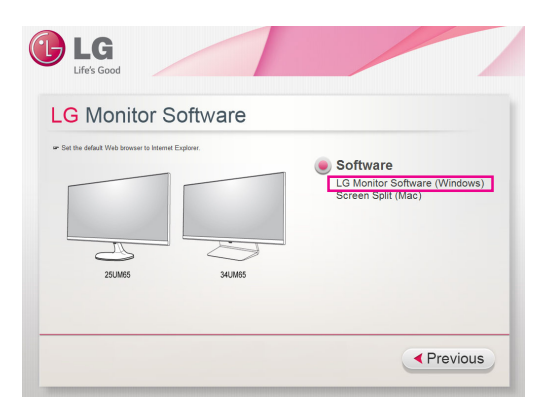

2 Kliknij opcję "LG Monitor Software" (Oprogramowanie monitora firmy LG) na ekranie głównym płyty CD. Po wyświetleniu okna pobierania kliknij przycisk "Run" (Uruchom). (Mimo iż wygląd poniższego ekranu zależy od systemu operacyjnego i wersji programu Internet Explorer, procedura instalacji przebiega tak samo).

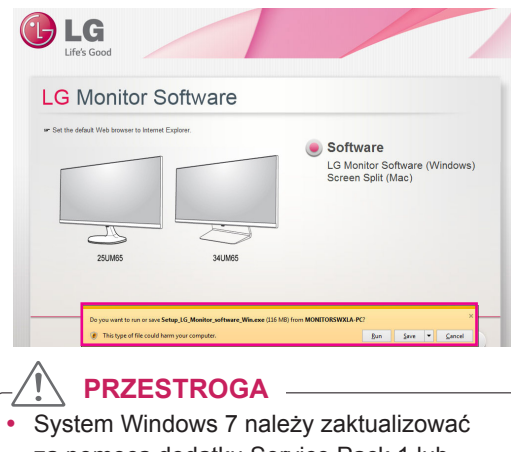

za pomocą dodatku Service Pack 1 lub nowszego.

3 Postępuj zgodnie z instrukcjami, aby kontynuować instalację.

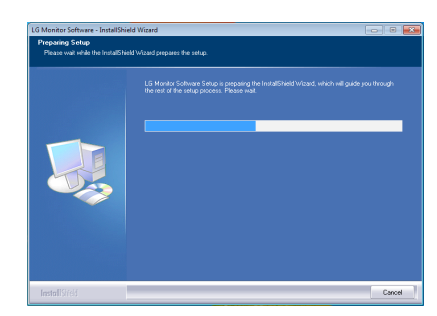

4 Zaznacz pole wyboru "I accept the terms of the agreement" (Akceptuję warunki niniejszej umowy) na ekranie umowy licencyjnej i kliknij przycisk [Next] (Dalej).

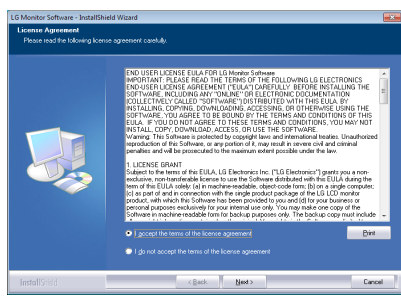

5 Wybierz program, który chcesz zainstalować.

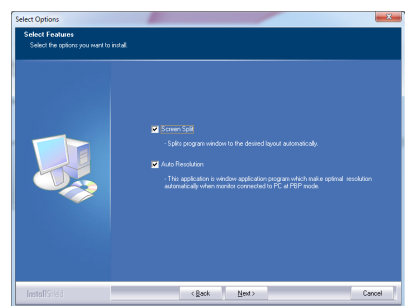

#### **UWAGA**

- Screen Split: oprogramowanie umożliwia automatyczny podział okna programu zgodnie z preferencjami użytkownika.
- Auto Resolution: program automatycznie zmieniający rozdzielczość na optymalną w przypadku podłączania monitora do komputera w trybie PBP.
	- ※ Ten program nie jest obsługiwany w trybie Clone (Klonowanie).
	- ※ Tryb Extended (Rozszerzenie) nie jest obsługiwany w przypadku korzystania z jednego urządzenia wyświetlającego.
- 6 Instalacja oprogramowania monitora firmy LG zostanie rozpoczęta w sposób pokazany na poniższej ilustracji:

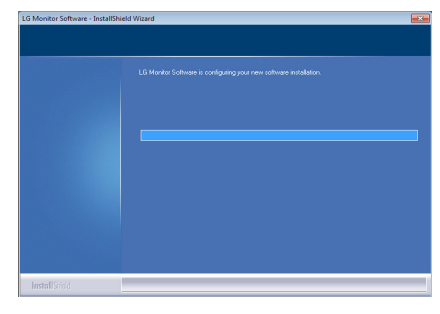

7 Program wybrany na stronie FUNCTION (Funkcja) zostanie automatycznie zainstalowany.

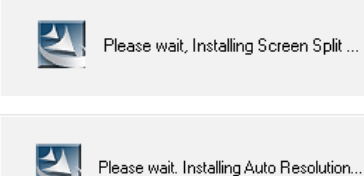

8 Po zakończeniu instalacji uruchom ponownie komputer.

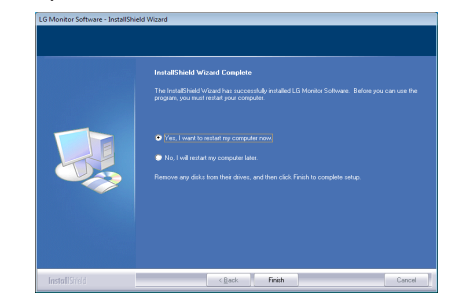

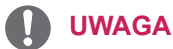

Podczas uruchamiania oprogramowania Screen Split na pasku zadań w prawym dolnym rogu ekranu komputera zostanie wyświetlona ikona Screen Split [ $\pm$ ].

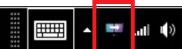

• Kliknij prawym przyciskiem ikonę Screen Split i wybierz żądany układ.

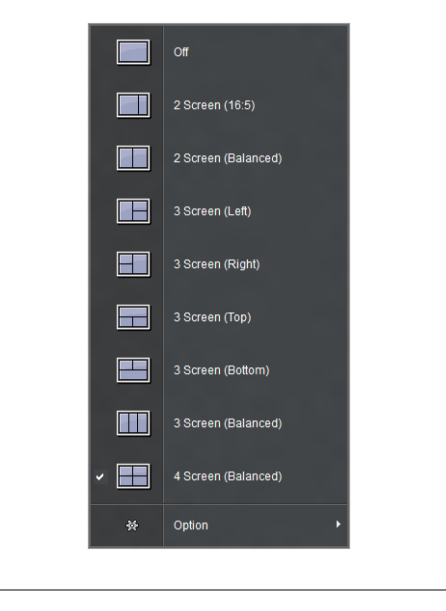

## <span id="page-25-0"></span>**USTAWIENIA UŻYTKOWNIKA**

#### **Aktywacja menu głównego**

- 1 Naciśnij przycisk joysticka u dołu monitora.
- 2 Przesuwaj joystick w górę/dół (▲/▼) oraz w prawo/lewo (◄/►), aby wybrać poszczególne opcje.
- 3 Naciśnij jeszcze raz przycisk joysticka, aby wyjść z menu głównego.

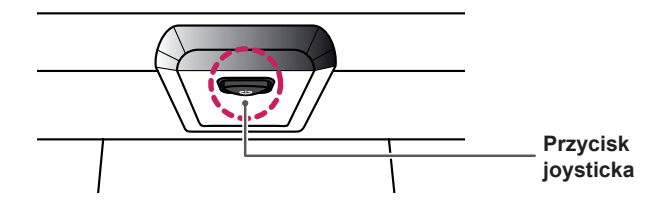

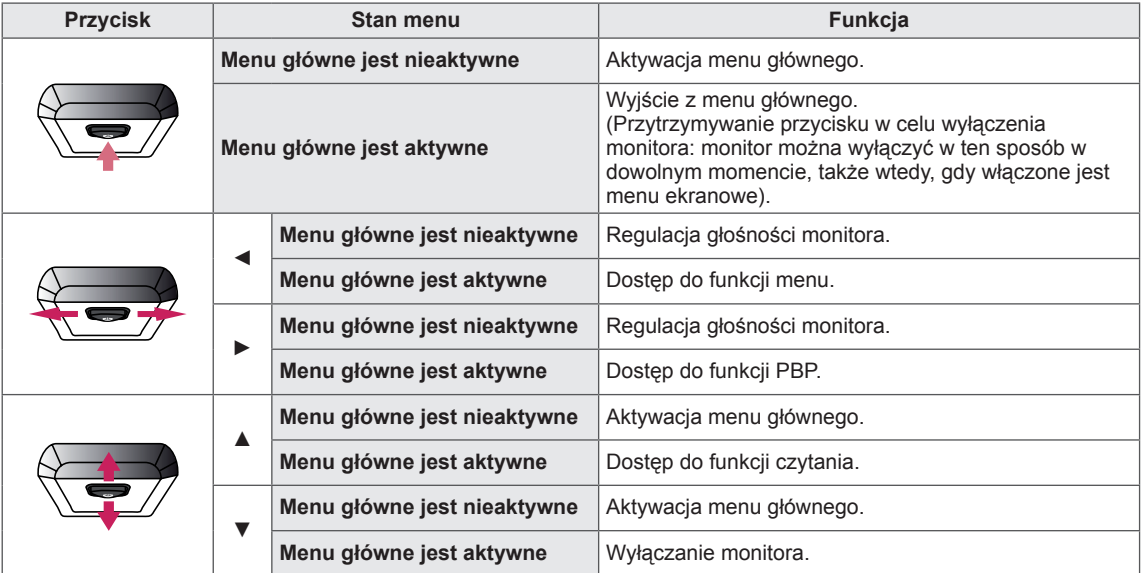

#### **Funkcje menu głównego**

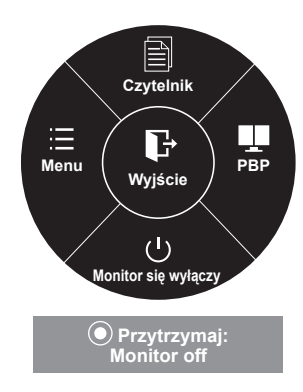

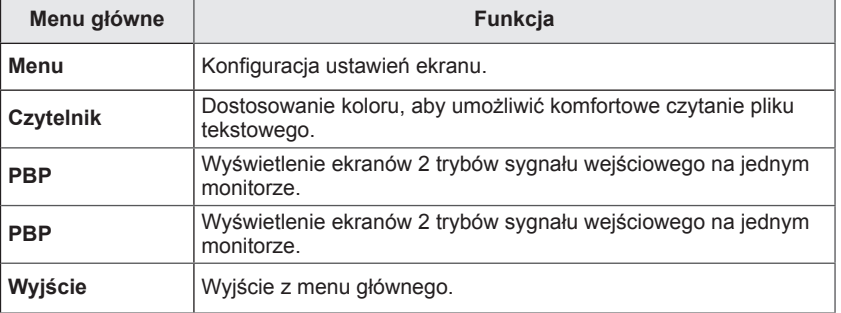

### <span id="page-26-0"></span>**Ustawienia użytkownika**

#### **Ustawienia w menu**

- 1 Aby wyświetlić obszar **Menu ekranowe**, naciśnij **przycisk joysticka** u dołu monitora, a następnie przejdź do **Menu**.
- 2 Skonfiguruj opcje przesuwając joystick w górę/dół/lewo/prawo.
- 3 Aby powrócić do wyższego poziomu menu lub ustawić inne pozycje menu, przesuń przycisk joysticka w stronę strzałki < lub naciśnij joystick  $(① / OK)$ .
- 4 Jeśli chcesz wyjść z menu ekranowego, przesuwaj joystick w stronę strzałki ◄ do momentu wyjścia z menu.
- Po uzyskaniu dostępu do menu w prawym dolnym rogu ekranu zostaną wyświetlone instrukcje dotyczące korzystania z przycisku.

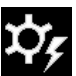

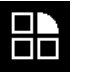

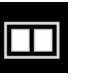

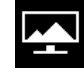

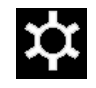

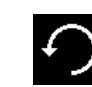

**Łatwe sterowanie Funkcja PBP Ekran Ustawienia Ustaw. Fabry.**

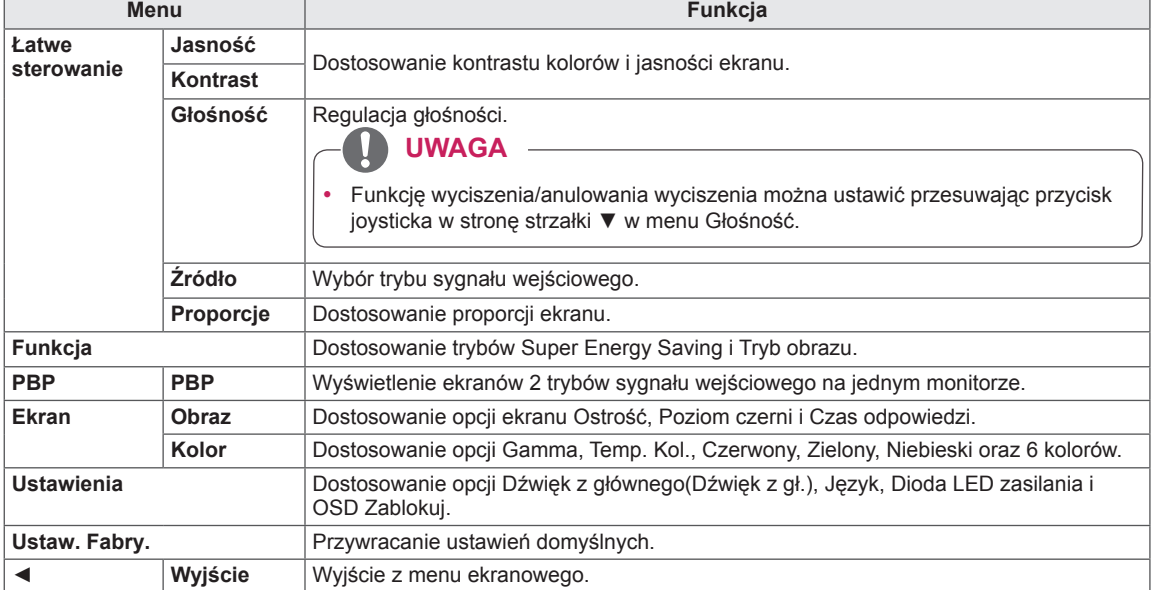

#### <span id="page-27-0"></span>**Proporcje**

- 1 Aby wyświetlić obszar **Menu ekranowe**, naciśnij **przycisk joysticka** u dołu monitora, a następnie przejdź do **Menu**.
- 2 Za pomocą joystika wybierz kolejno pozycje **Łatwe sterowanie > Proporcje**.
- 3 Skonfiguruj opcje, postępując zgodnie z instrukcjami wyświetlanymi w prawym dolnym rogu ekranu.
- 4 Aby powrócić do wyższego poziomu menu lub ustawić inne pozycje menu, przesuń przycisk joysticka w stronę strzałki ◄ lub naciśnij joystick  $(③ / OK)$ .
- 5 Jeśli chcesz wyjść z menu ekranowego, przesuwaj joystick w stronę strzałki ◄ do momentu wyjścia z menu.

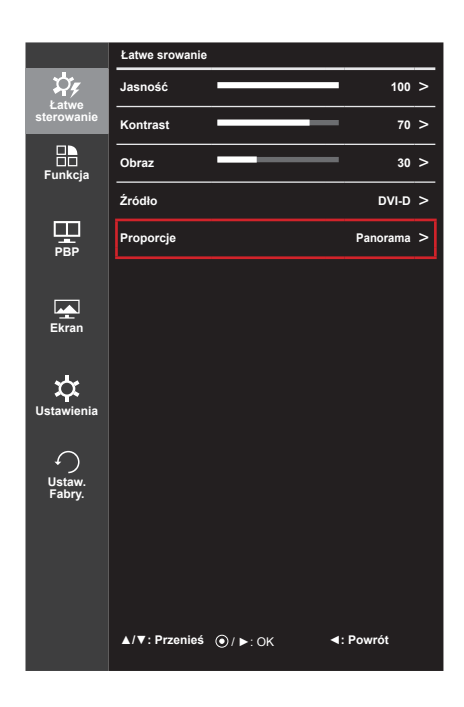

Poniżej znajduje się opis poszczególnych opcji.

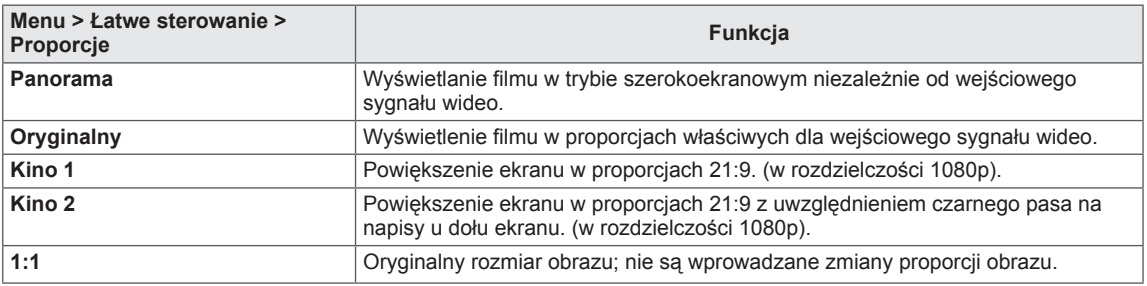

#### **UWAGA**

- y W przypadku zalecanej rozdzielczości (2560 x 1080) obraz na ekranie może wyglądać tak samo w trybach Wide (Panorama), Original (Oryginalny) i 1:1.
- Funkcja proporcji obrazu jest wyłączana w przypadku sygnału z przeplotem.

#### <span id="page-28-0"></span>**Funkcja**

- 1 Aby wyświetlić obszar **Menu ekranowe**, naciśnij **przycisk joysticka** u dołu monitora, a następnie przejdź do **Menu**.
- 2 Wybierz opcję **Function** (Funkcja), przesuwając joystick.
- 3 Skonfiguruj opcje, postępując zgodnie z instrukcjami wyświetlanymi w prawym dolnym rogu ekranu.
- 4 Aby powrócić do wyższego poziomu menu lub ustawić inne pozycje menu, przesuń przycisk joysticka w stronę strzałki ◄ lub naciśnij joystick  $(① / OK)$ .
- 5 Jeśli chcesz wyjść z menu ekranowego, przesuwaj joystick w stronę strzałki ◄ do momentu wyjścia z menu.

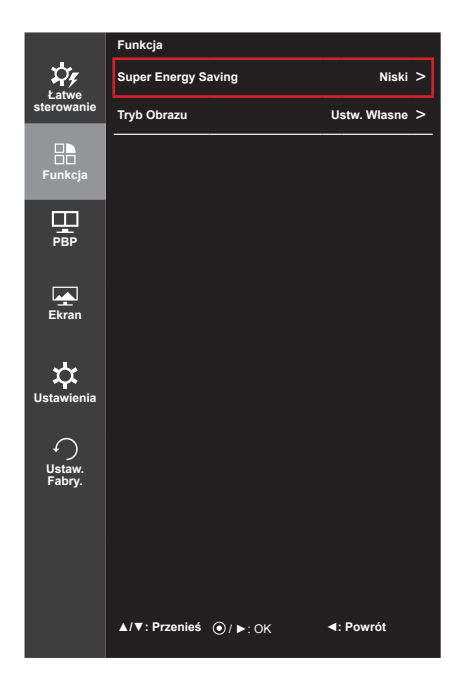

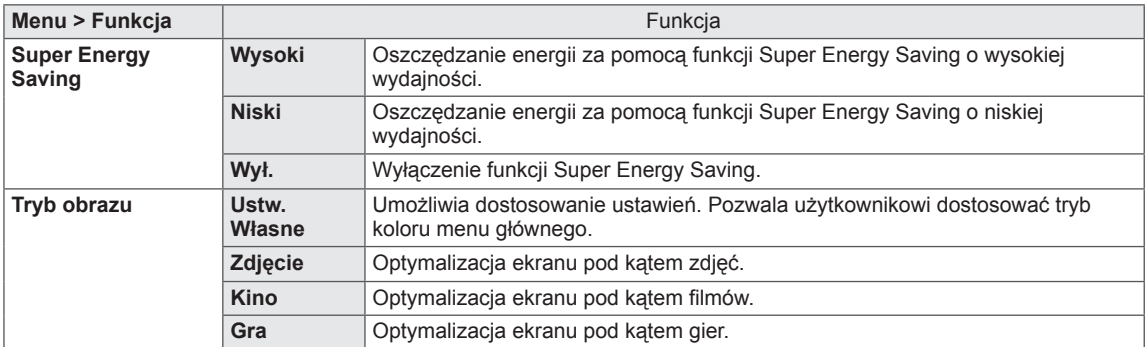

#### <span id="page-29-0"></span>**PBP**

- 1 Aby wyświetlić obszar **Menu ekranowe**, naciśnij **przycisk joysticka** u dołu monitora, a następnie przejdź do **Menu**.
- 2 Wybierz opcję **PBP**, przesuwając joystick.
- 3 Skonfiguruj opcje, postępując zgodnie z instrukcjami wyświetlanymi w prawym dolnym rogu ekranu.
- 4 Aby powrócić do wyższego poziomu menu lub ustawić inne pozycje menu, przesuń przycisk joysticka w stronę strzałki ◄ lub naciśnij joystick  $(③ / OK)$ .
- 5 Jeśli chcesz wyjść z menu ekranowego, przesuwaj joystick w stronę strzałki ◄ do momentu wyjścia z menu.

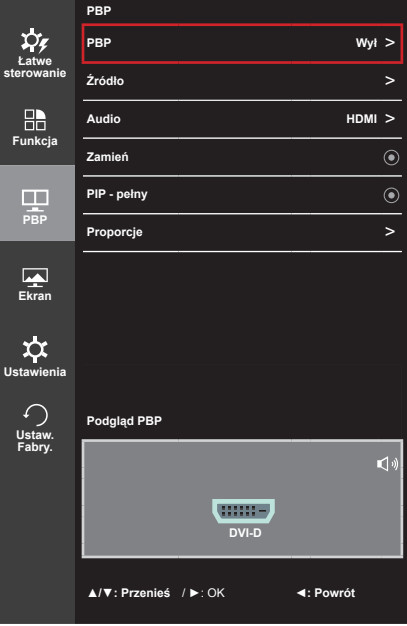

Poniżej znajduje się opis poszczególnych opcji.

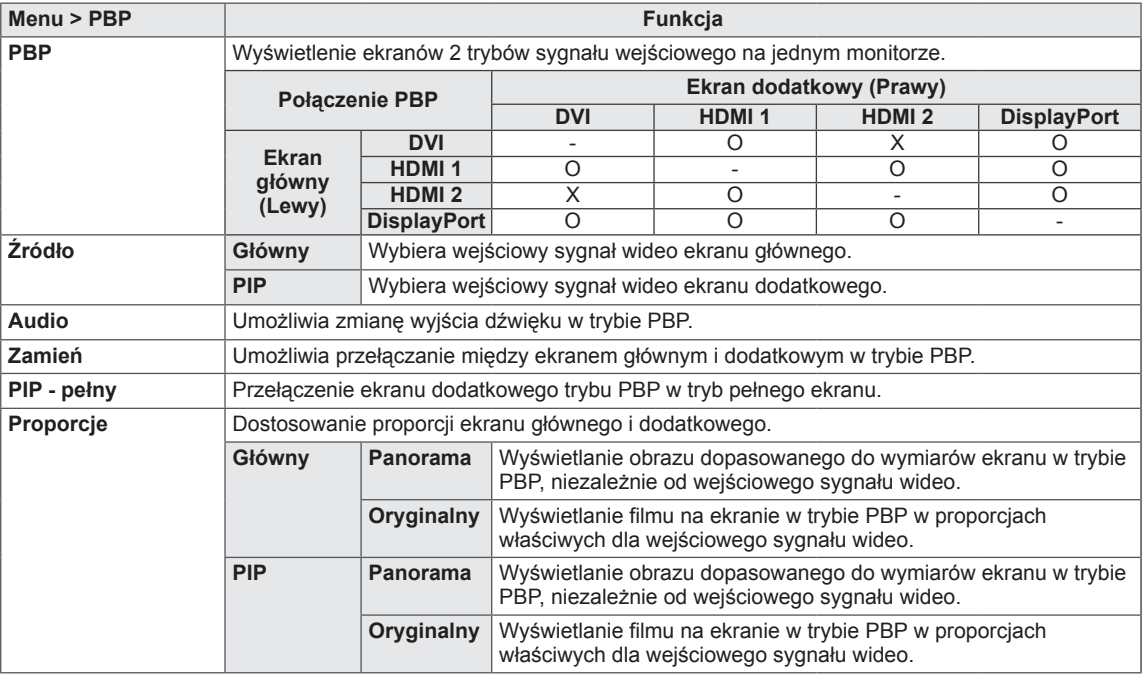

#### **UWAGA**

- y Wyłączenie trybu PBP powoduje dezaktywację menu Źródło**,** Audio, Zamień, PIP pełny i Proporcje. W przypadku braku sygnału opcje Główny/PIP w menu Proporcje nie są aktywne.
- Wyłączenie monitora powoduje wyłączenie trybu PBP.
- Zmiana sygnału wejściowego powoduje wyłączenie trybu PBP.

#### <span id="page-30-0"></span>**OBRAZ**

- 1 Aby wyświetlić obszar **Menu ekranowe**, naciśnij **przycisk joysticka** u dołu monitora, a następnie przejdź do **Menu**.
- 2 Wybierz kolejno **Ekran > Obraz**, przesuwając joystick.
- 3 Skonfiguruj opcje, postępując zgodnie z instrukcjami wyświetlanymi w prawym dolnym rogu ekranu.
- 4 Aby powrócić do wyższego poziomu menu lub ustawić inne pozycje menu, przesuń przycisk joysticka w stronę strzałki ◄ lub naciśnij joystick  $(① / OK)$ .
- 5 Jeśli chcesz wyjść z menu ekranowego, przesuwaj joystick w stronę strzałki ◄ do momentu wyjścia z menu.

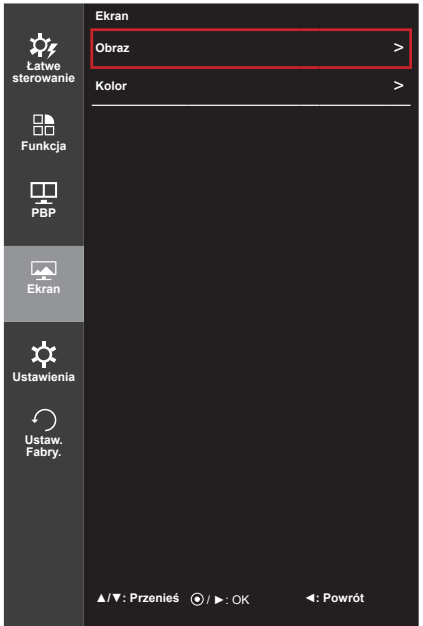

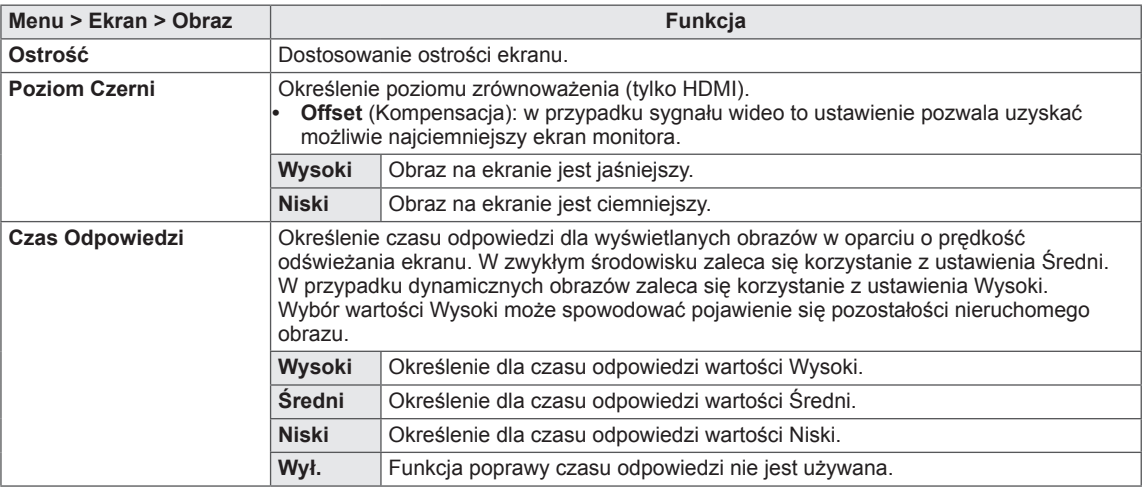

#### <span id="page-31-0"></span>**Kolor**

- 1 Aby wyświetlić obszar **Menu ekranowe**, naciśnij **przycisk joysticka** u dołu monitora, a następnie przejdź do **Menu**.
- 2 Wybierz kolejno **Ekran > Kolor**, przesuwając joystick.
- 3 Skonfiguruj opcje, postępując zgodnie z instrukcjami wyświetlanymi w prawym dolnym rogu ekranu.
- 4 Aby powrócić do wyższego poziomu menu lub ustawić inne pozycje menu, przesuń przycisk joysticka w stronę strzałki ◄ lub naciśnij joystick  $(① / OK)$ .
- 5 Aby opuścić menu ekranowe, przesuwaj joystick w stronę strzałki ◄ do momentu wyjścia z menu.

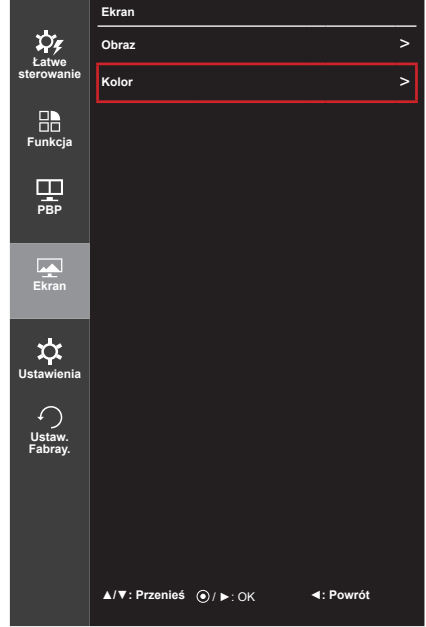

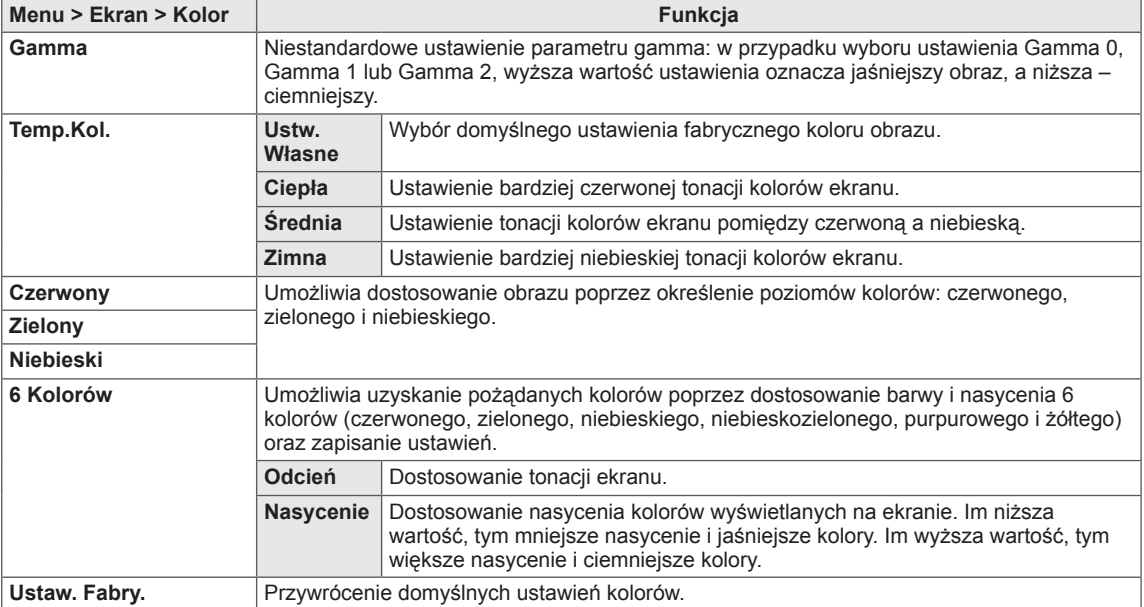

#### <span id="page-32-0"></span>**Ustawienia**

- 1 Aby wyświetlić obszar **OSD menu**, naciśnij **przycisk joysticka** u dołu monitora, a następnie przejdź do **Menu**.
- 2 Wybierz opcję **Ustawienia**, przesuwając joystick.
- 3 Skonfiguruj opcje, postępując zgodnie z instrukcjami wyświetlanymi w prawym dolnym rogu ekranu.
- 4 Aby powrócić do wyższego poziomu menu lub ustawić inne pozycje menu, przesuń przycisk joysticka w stronę strzałki ◀ lub naciśnij joystick (<sup>⊙</sup> / OK).
- 5 Aby opuścić menu ekranowe, przesuwaj joystick w stronę strzałki ◄ do momentu wyjścia z menu.

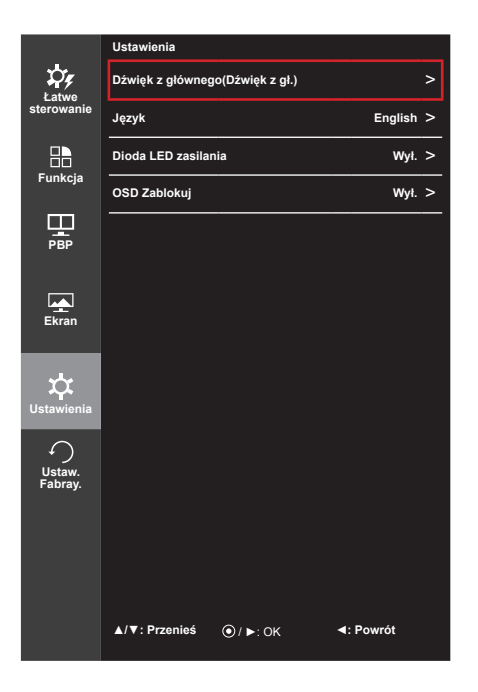

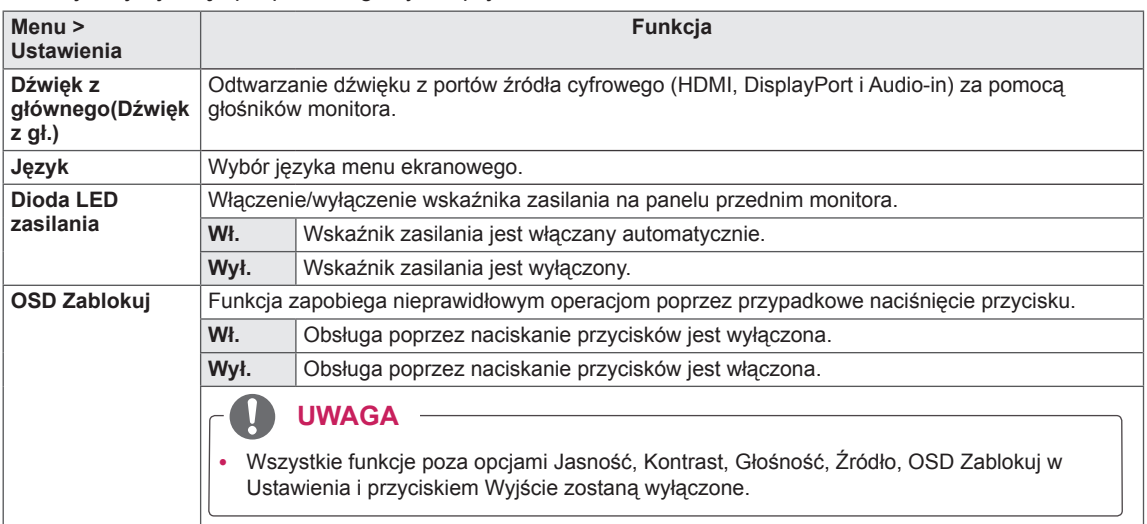

#### <span id="page-33-0"></span>**Ustaw. Fabry.**

- 1 Aby wyświetlić obszar **OSD menu**, naciśnij **przycisk joysticka** u dołu monitora, a następnie przejdź do **Menu**.
- 2 Wybierz opcję **Ustaw. Fabry.**, przesuwając joystick.
- 3 Skonfiguruj opcje, postępując zgodnie z instrukcjami wyświetlanymi w prawym dolnym rogu ekranu.
- 4 Aby powrócić do wyższego poziomu menu lub ustawić inne pozycje menu, przesuń przycisk joysticka w stronę strzałki ◄ lub naciśnij joystick  $(③ / OK)$ .
- 5 Aby opuścić menu ekranowe, przesuwaj joystick w stronę strzałki ◄ do momentu wyjścia z menu.

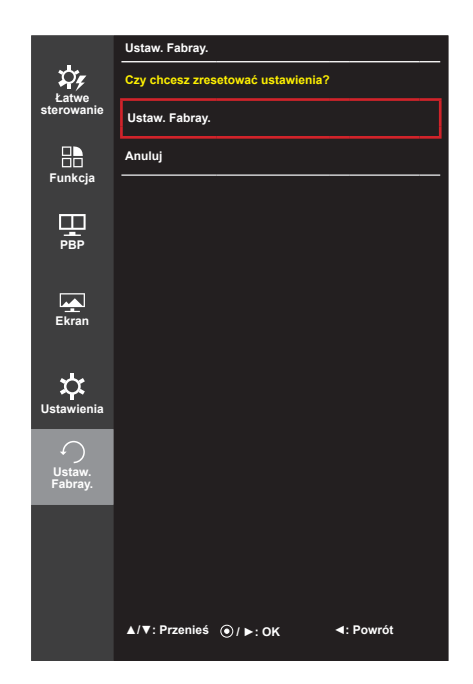

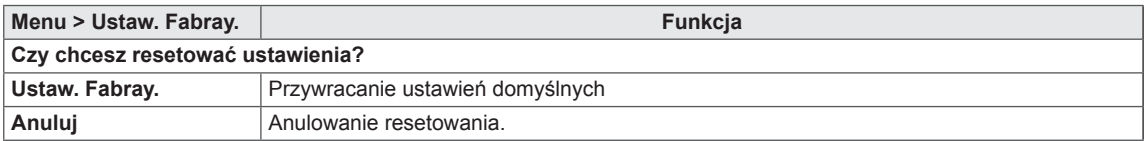

**Wyg.Czytanie**

#### <span id="page-34-0"></span>**Czytelnik**

- 1 Naciśnij przycisk joysticka u dołu monitora.
- 2 Wybierz opcję **Czytelnik**, poruszając przyciskiem joysticka w stronę strzałki ▲.
- 3 Skonfiguruj opcje, postępując zgodnie z instrukcjami wyświetlanymi w prawym dolnym rogu ekranu.

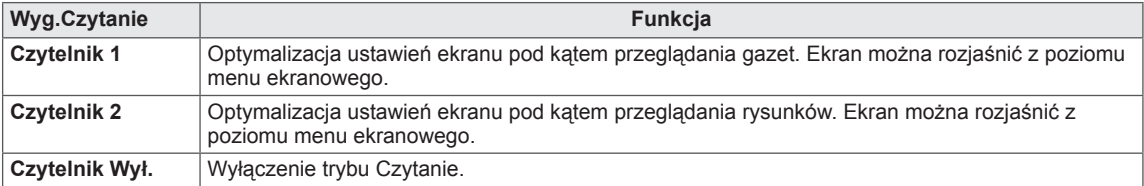

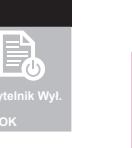

## <span id="page-35-0"></span>**POTWIERDŹ**

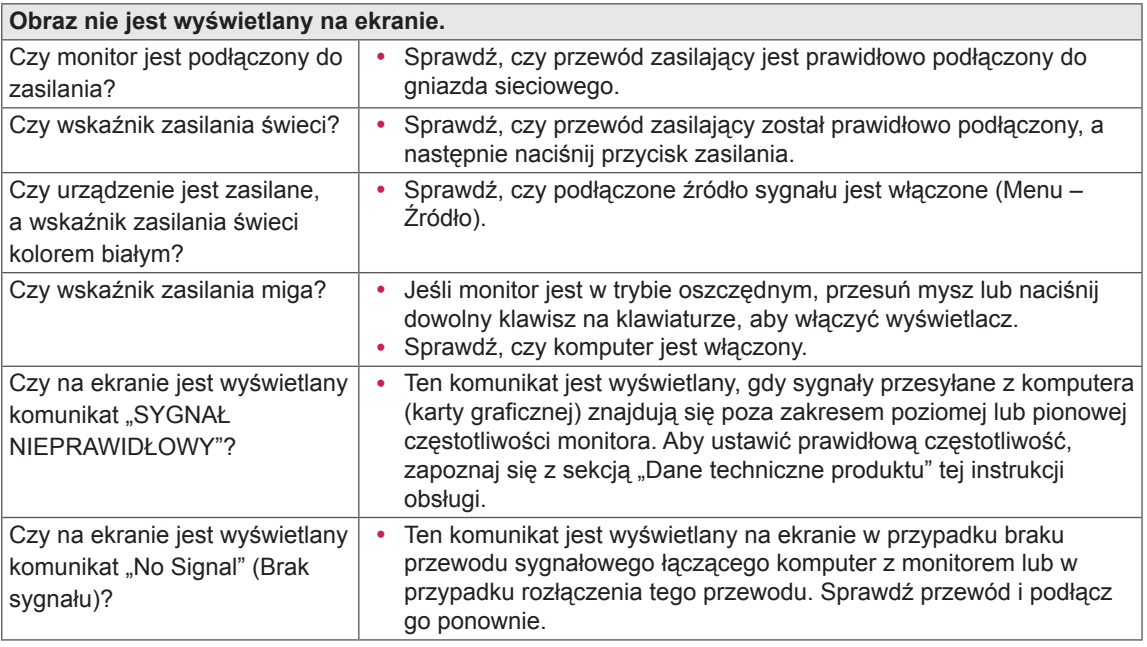

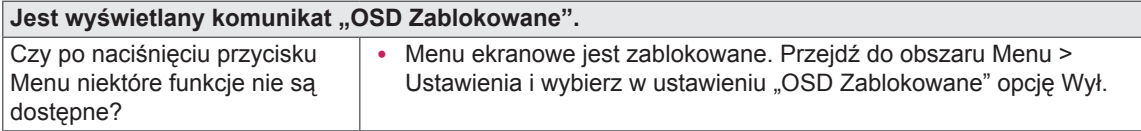

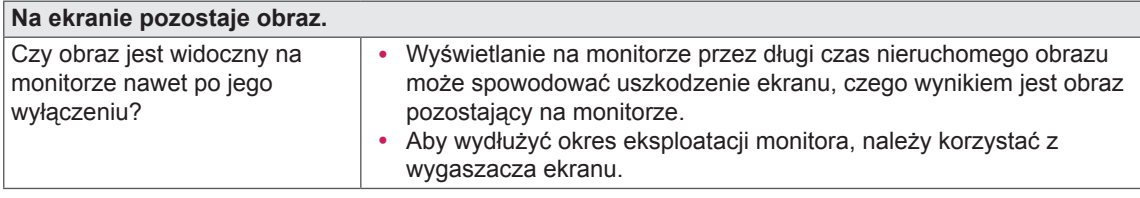

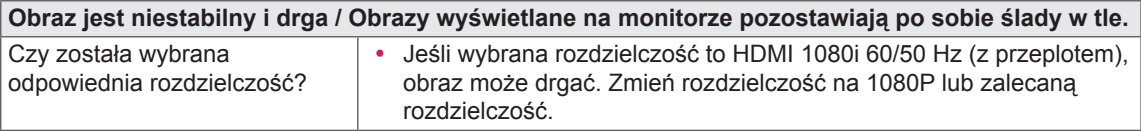

#### **UWAGA**

- y **Vertical Frequency** (Częstotliwość pionowa): Aby prawidłowo wyświetlać obraz, ekran musi być odświeżany wiele razy w ciągu sekundy, podobnie, jak dzieje się to w przypadku lamp fluorescencyjnych. Liczba odświeżeń ekranu w ciągu sekundy jest nazywana częstotliwością pionową lub częstotliwością odświeżania, a jej jednostką jest Hz.
- y **Horizontal Frequency** (Częstotliwość pozioma): Czas, jaki zajmuje wyświetlenie jednej poziomej linii, nazywa się cyklem poziomym. Podczas dzielenia liczby 1 przez interwał poziomy uzyskany wynik stanowi liczbę poziomych linii wyświetlanych w ciągu sekundy. Wielkość ta jest nazywana częstotliwością poziomą, a jej jednostką jest Hz.

#### **UWAGA**

- y Zalecamy sprawdzenie, czy rozdzielczość i częstotliwość karty graficznej mieszczą się w zakresie obsługiwanym przez monitor, i wybór zalecanej (optymalnej) rozdzielczości w obszarze **Control Panel > Display > Settings** (Panel sterowania > Ekran > Ustawienia).
- Wybór rozdzielczości innej niż zalecana (optymalna) może sprawiać, że tekst będzie rozmazany, a ekran przyciemniony, obcięty lub przesunięty.
- Sposoby wyboru ustawień mogą się różnić w zależności od komputera lub systemu operacyjnego, a niektóre rozdzielczości mogą nie być dostępne w zależności od wydajności karty graficznej. W takim przypadku należy skontaktować się z producentem komputera lub karty graficznej w celu uzyskania pomocy.
- Niektóre karty graficzne mogą nie obsługiwać rozdzielczości 2560 x 1080. Jeśli rozdzielczość nie może zostać wyświetlona, skontaktuj się z producentem karty graficznej.

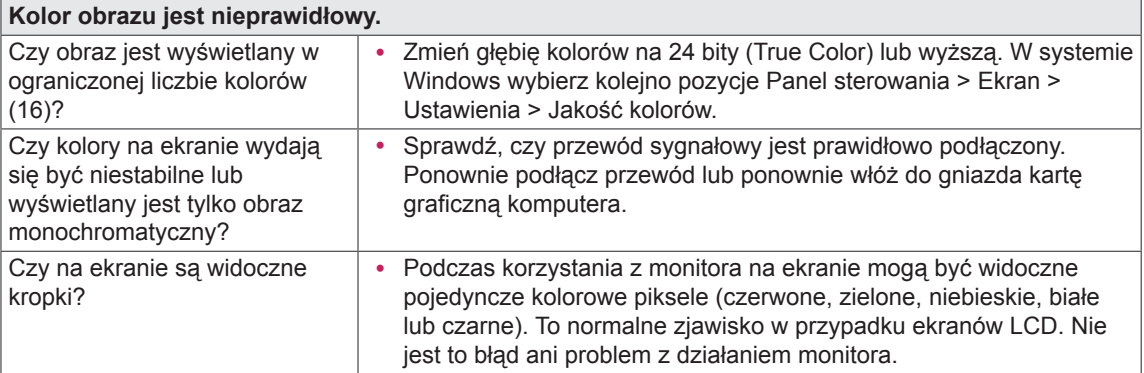

## <span id="page-37-0"></span>**DANE TECHNICZNE PRODUKTU**

25UM65 25UM64

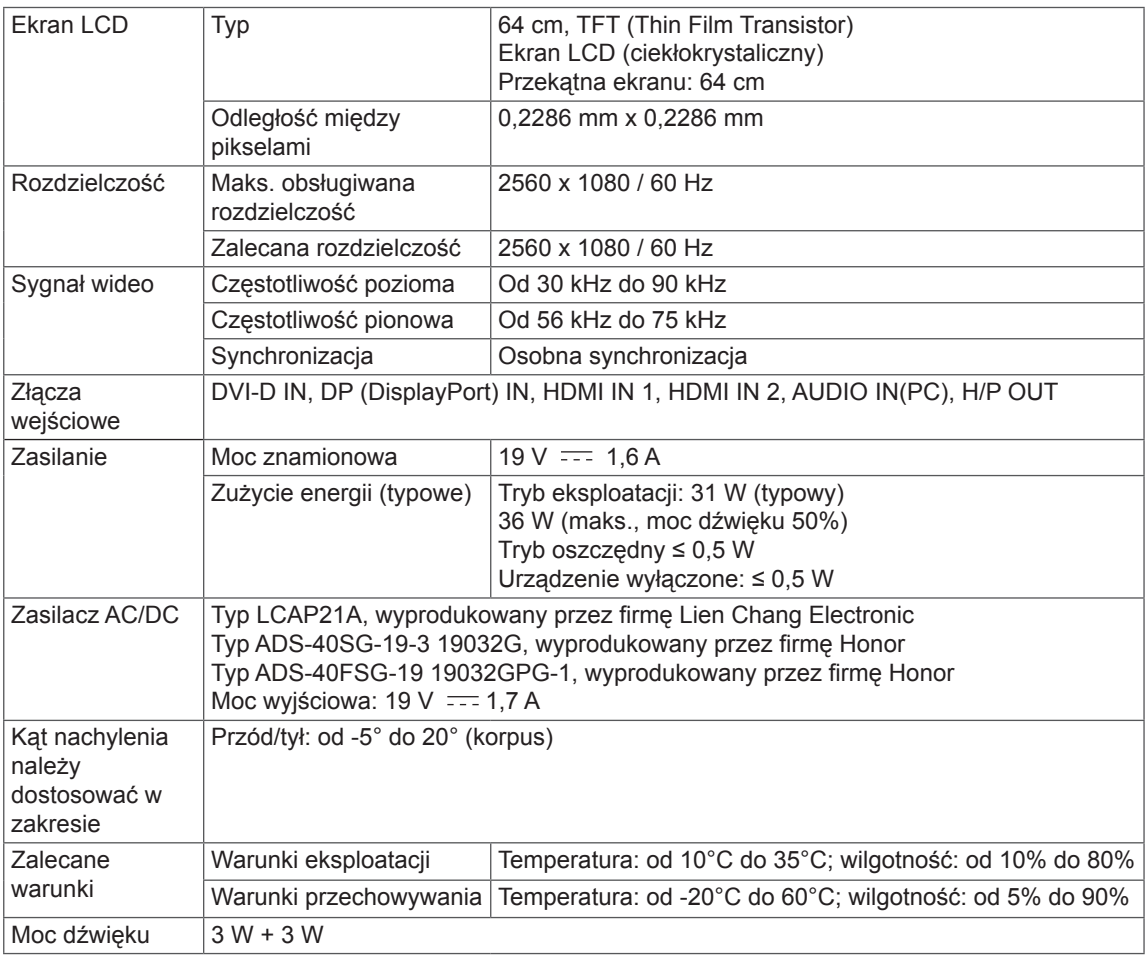

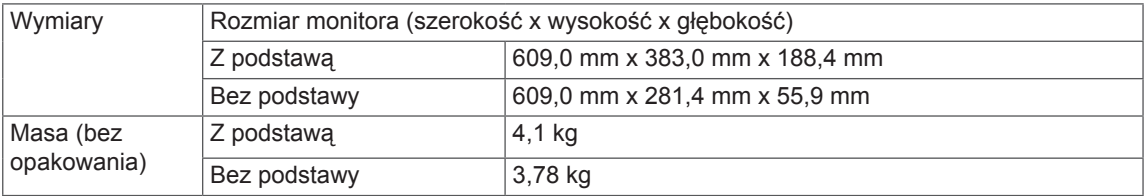

Dane techniczne mogą zostać zmienione bez wcześniejszego powiadomienia.

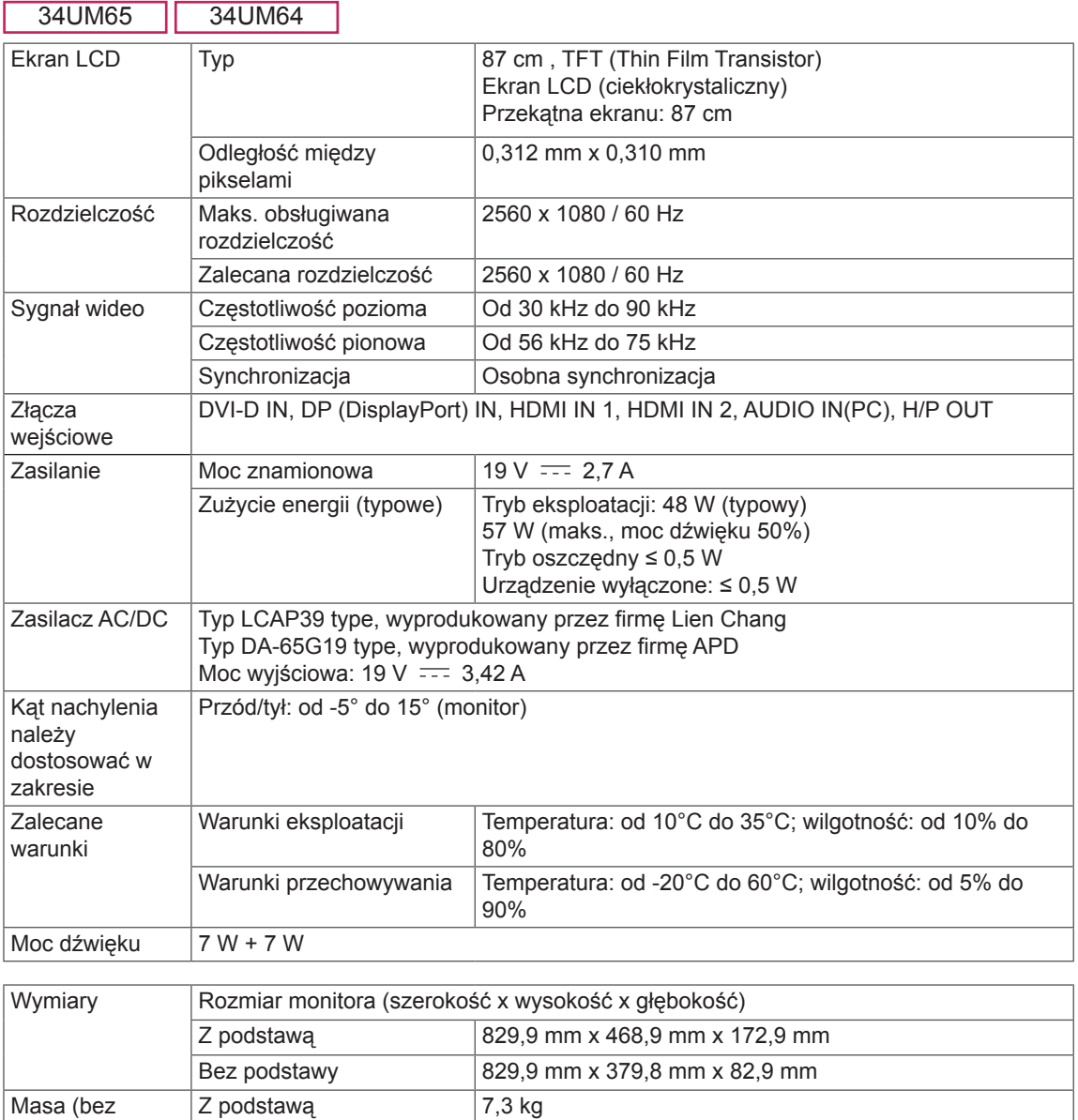

Dane techniczne mogą zostać zmienione bez wcześniejszego powiadomienia.

Bez podstawy 6,3 kg

opakowania)

#### <span id="page-39-0"></span>**Fabryczny tryb obsługi (Tryby Ustawienia wstępne, DVI-D/ HDMI/DisplayPort PC)**

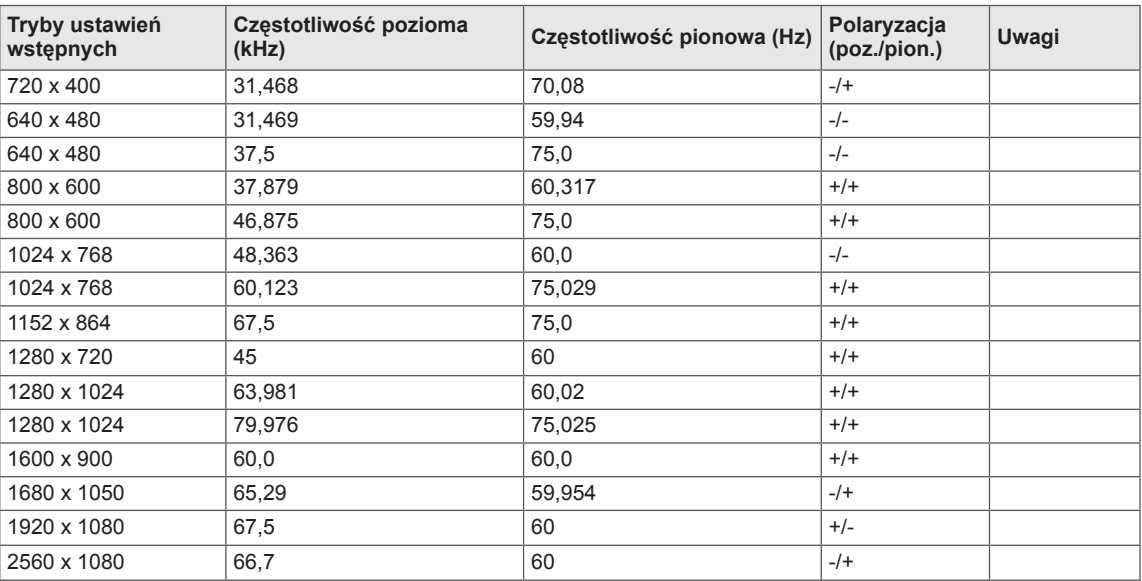

\* DVI: Tryb DTV nie jest obsługiwany (tryb z przeplotem)

#### **Taktowanie HDMI (wideo)**

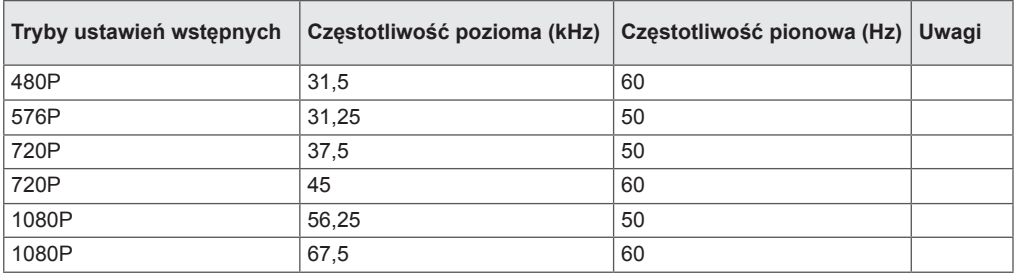

#### **Dioda LED zasilania**

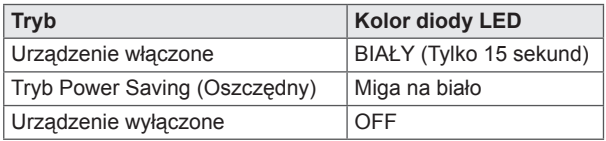

## <span id="page-40-0"></span>**PRAWIDŁOWA POSTAWA**

#### **Prawidłowa postawa podczas korzystania z monitora**

Ekran należy ustawić w takiej pozycji, aby znajdował się nieco poniżej naturalnej linii wzroku.

- y Po każdej godzinie korzystania z urządzenia należy zrobić około 10-minutową przerwę w celu zmniejszenia zmęczenia oczu spowodowanego przez długotrwałe patrzenie na ekran.
- Podstawa monitora dotykowego pozwala na ustawienie produktu w jak najwygodniejszej pozycji.
- Aby uzyskać najlepszy widok ekranu, należy dostosować kat podstawy monitora w zakresie od -5° do 15° (34UM64 / 34UM65) / od -5° do 20° (25UM64 / 25UM65).

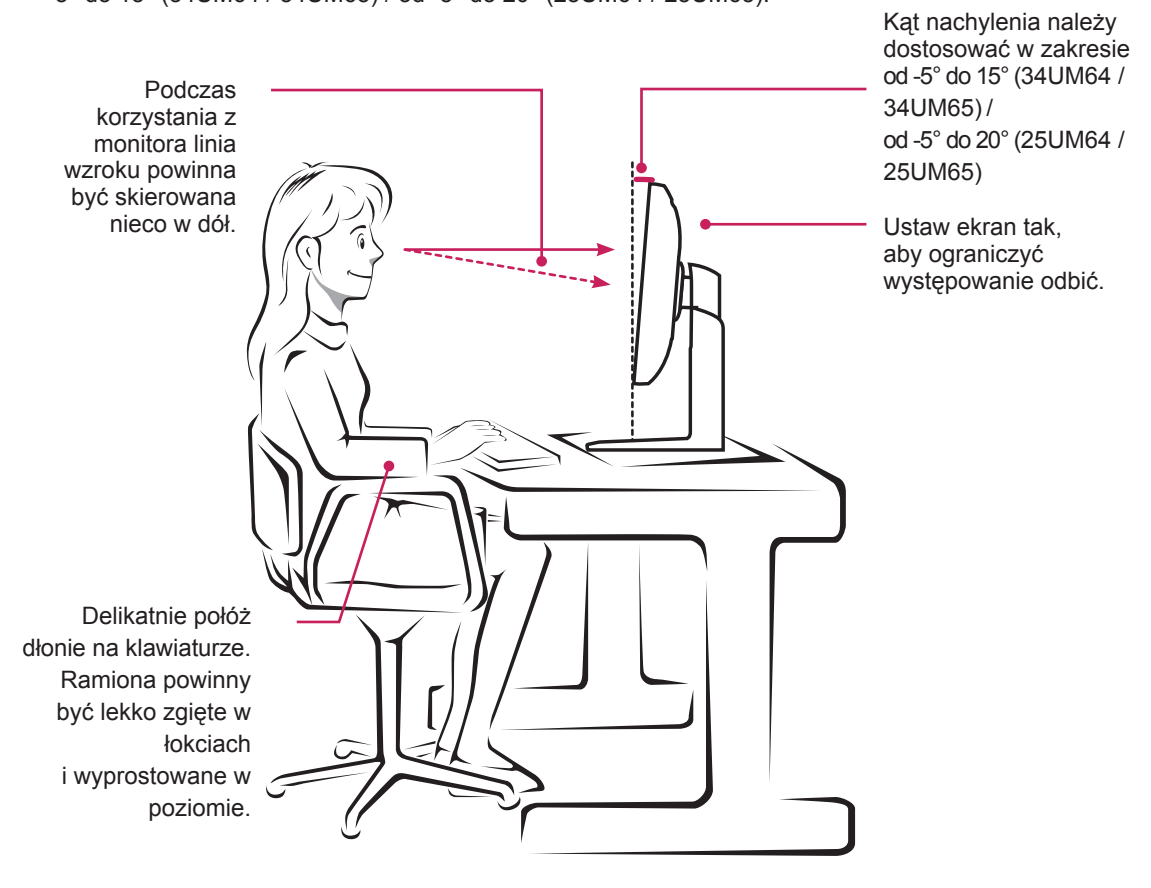

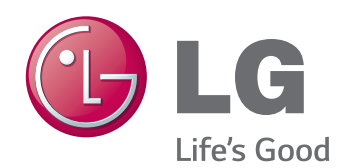

To urządzenie jest zgodne z wymogami w zakresie kompatybilności elektromagnetycznej urządzeń konsumenckich (klasa B) i jest przeznaczone do użytku domowego. Z urządzenia można korzystać we wszystkich regionach. Należy dokładnie zapoznać się z instrukcją obsługi (na płycie CD) i przechowywać ją w łatwo dostępnym miejscu. Uwaga: etykieta umieszczona na produkcie zawiera informacje dla pracowników pomocy technicznej.

ENERGY STAR is a set of power-saving guidelines issued by the U.S.Environmental Protection Agency (EPA).

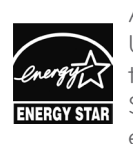

As an ENERGY STAR Partner LGE U. S. A., Inc. has determined that this product meets the ENERGY **ENERGY STAR** guidelines for energy efficiency.

Refer to ENERGY STAR.gov for more information on the ENERGY STAR program.

Model

Serial No.